#### M<sub>32</sub> SVEUČILIŠTA JOSIPA JURJA STROSSMAYERAU OSIJEKU **STROJARSKI FAKULTET U SLAVONSKOM BRODU**

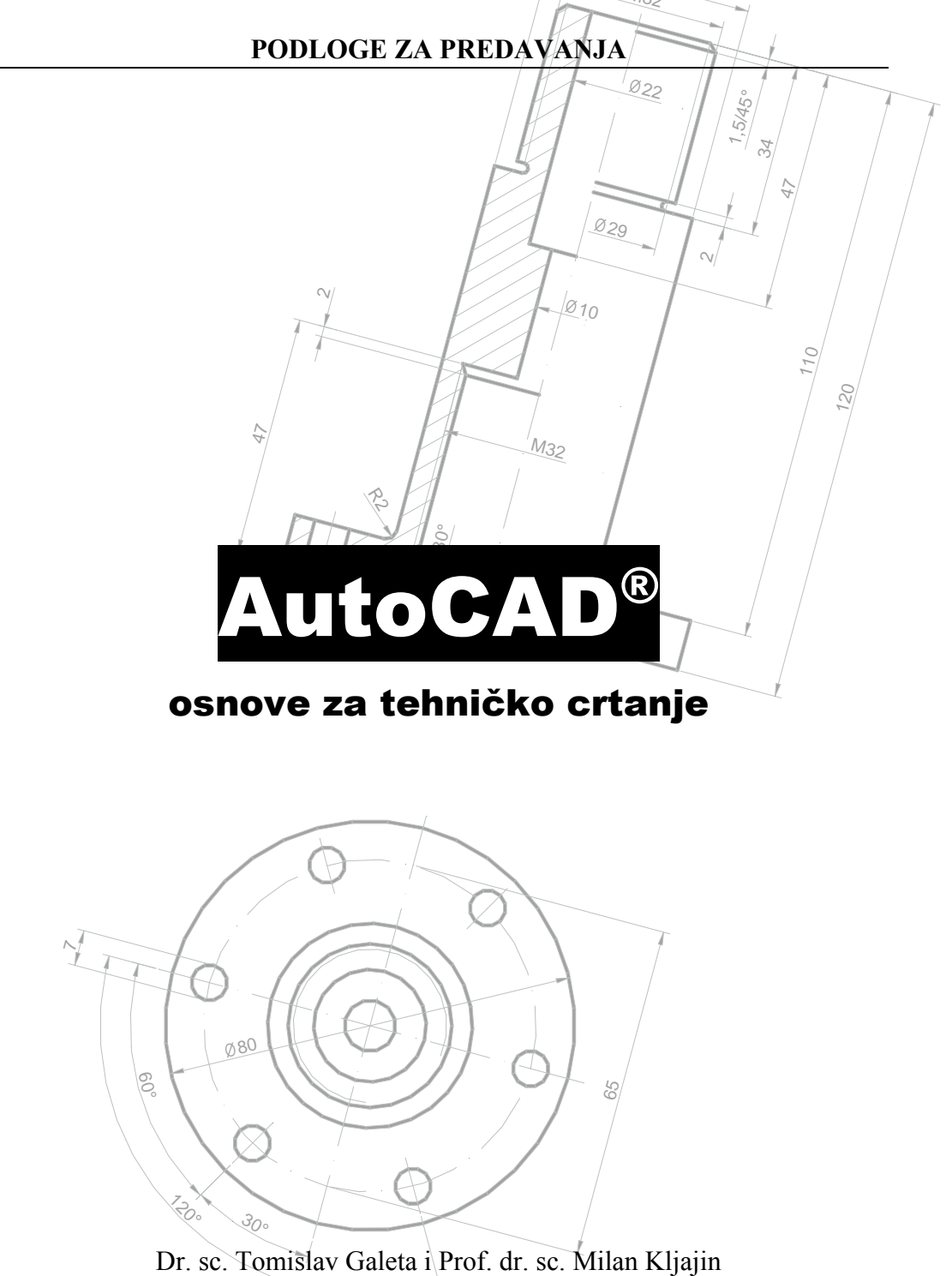

Slavonski Brod, 2007.

v. 7.04

SADRŽAJ

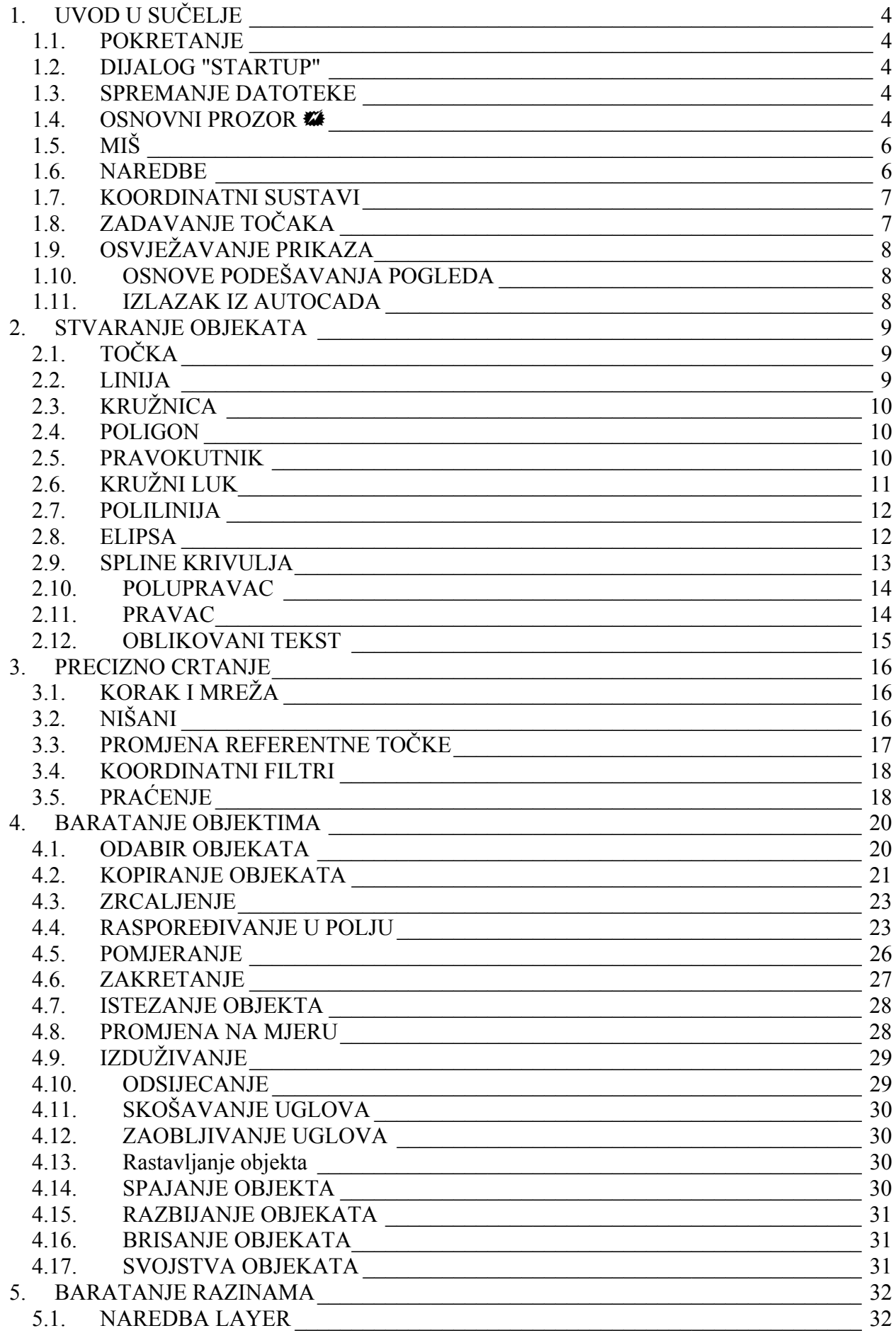

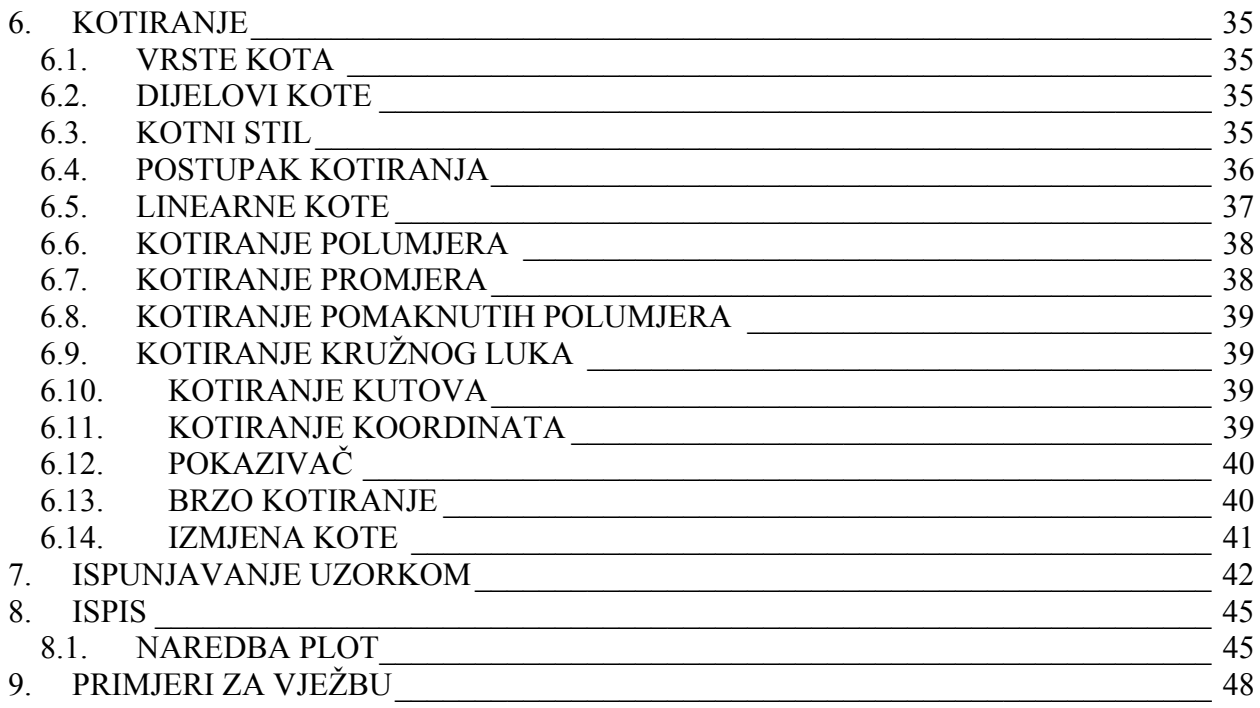

## <span id="page-3-0"></span>1. UVOD U SUČELJE

#### **1.1. POKRETANJE**

Iz izbornika **Start** ` **Programs** ili ikonom programa na radnoj površini.

### **1.2. DIJALOG "STARTUP"**

Otvaranje postojeće datoteke (eng. *Open a Drawing*, dwg)

• Pokušati otvoriti i zatvoriti nekoliko datoteka iz mape \Sample

Novi crtež

- iz ničega (eng. *Start from a Scratch*),
- iz predloška (eng. *Use a Template*) dwt, mapa \Template,
- pomoću čarobnjaka (brzi i napredni).

ONovi crtež poprima ime *DrawingN.dwg, npr. Drawing1.dwg, Drawing2.dwg…*Odmah po otvaranju treba ga spremiti pod smislenim imenom u odgovarajućoj mapi.

#### **1.3. SPREMANJE DATOTEKE**

Naredba QSAVE (padajući izbornik **File** ` **Save (Ctrl + S)** ili dugme ) služi za snimanje promjena u aktivnu datoteku. Ukoliko datoteka nije imenovana pojavljuje se dijalog za unos imena i odabir mjesta odnosno mape.

Naredba SAVEAS (padajući izbornik **File** ` **Save As**) služi snimanje već imenovane datoteke pod drugim imenom. Nastaju dva zapisa na disku, odnosno dvije datoteke: stara i novoimenovana.

#### **1.4. OSNOVNI PROZOR**

- 1. Traka s nazivom i aktivnom datotekom (eng. *Title Bar*) radnje: dvostruki klik i dugmad
- 2. Traka padajućih izbornika (eng. *Menu Bar*)
	- Prilagodljivi
	- Stavke: podizbornici (View  $\triangleright$  3D Views  $\triangleright$ ), dijalozi (Format  $\triangleright$  Layer...), naredbe (**Draw** ` **Line**), opcije (**View** ` **Display** ` **UCS Icon** ` **Origin**)
- 3. Alatne trake (eng. *Toolbars*)
	- Prilagodljivi
	- Usidreni ili plutajući
- 4. Prozor otvorene datoteke
	- Aktivni prozor
	- Slaganje prozora (**Window**)
- 5. Radni prostor (eng. *Drawing Area*)
	- Ikona koordinatnog sustava

**Galeta i Kljajin, 2006.** AutoCAD **AutoCAD AutoCAD AutoCAD AutoCAD AutoCAD AutoCAD** 

- Grafički pokazivač
	- Zadavanje točke (eng. *Crosshairs Cursor*)
	- Odabir objekta (eng. *Pickbox*)
	- Prilagodljivo (**Tools** ▶ **Options...**)
- Plutajući izbornik naredbi prilagodljiv mogućoj radnji, desna tipka miša
- Plutajući izbornik nišana Ctrl + desna tipka miša
- 6. Palete (eng. *Palettes*) skupine naredbi

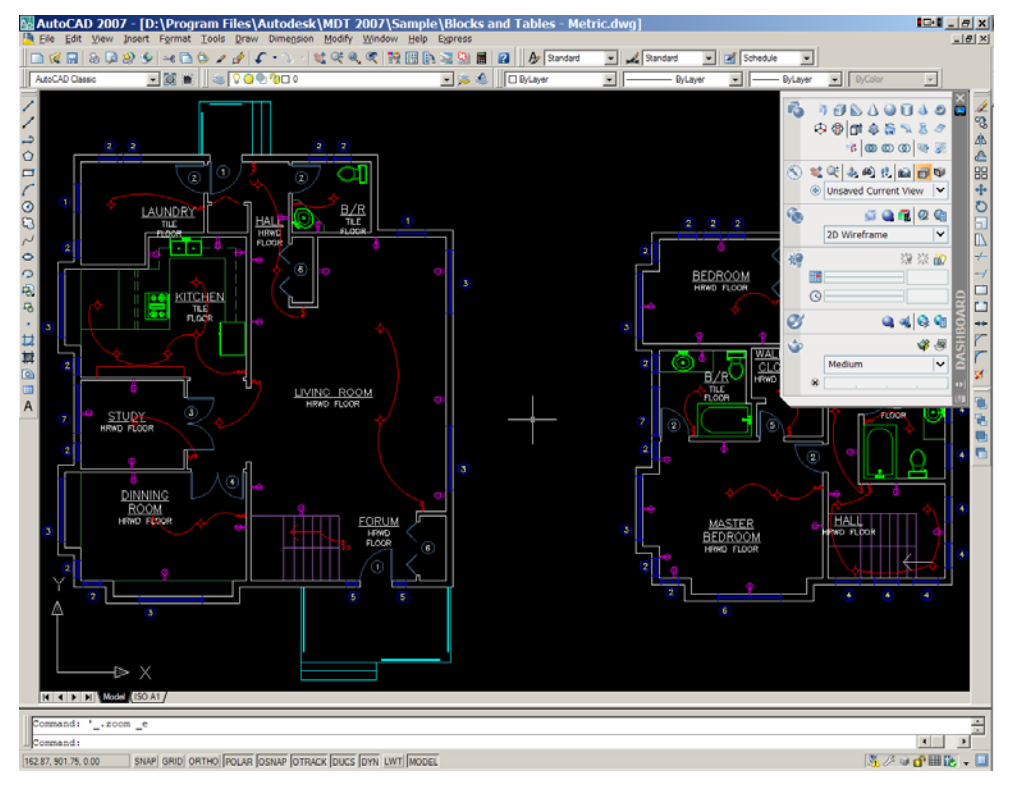

**Slika 1.1:** Sučelje programa AutoCAD

- 7. Kartice okruženja prostora i listova (eng. *Tabs*)
	- prijelaz iz jednog u drugo okruženje
- 8. Okvir naredbenog retka (eng. *Command Line Frame*)
	- Unos naredbi
	- Plutajući izbornik
	- Tipka F2 za zasebni prozor
	- Uloga razmaknice
	- Prilagodljiv
- 9. Statusna traka (eng. *Status Bar*)
	- Okviri prekidači stanja, izmjena odabirom:
		- **Prikaz koordinata (F6),**
		- Korak (eng. *Snap*, F9 ili CTRL+B),
		- Mreža (eng. *Grid*, F7 ili CTRL+G),
- <span id="page-5-0"></span>**Pravokutno odnosno ortogonalno crtanje (ORTHO, F8),**
- Polarno praćenje (eng. *Polar Tracking*, F10),
- Aktivni nišani (eng. *Object Snap*, F3),
- Automatsko praćenje objekata (eng. *AutoTrack*),
- Dinamični koordinatni sustavi (eng. *Dynamic UCS*) **\*\***
- Prikaz širine linija (eng. *Display Lineweight*),
- Prikaz plutajućeg okvira za unos (eng. *Dynamic Input*),
- Okruženje prostora ili listova,
- Okvir aktivnih usluga (eng. *Services Tray*),
- Puni prikaz (eng. *Clean Screen*)  $\mathbb{Z}$ .
- prikaz pojašnjenja stavke zadržati se nad stavkom ili dugmetom.

### **1.5. MIŠ**

Lijeva tipka:

- odabir stavke,
- zadavanje točke.

Srednja tipka: pomjeranje prikaza ili plutajući izbornik nišana (varijabla MBUTTONPAN).

Desna tipka: plutajući izbornik.

Kotačić: uvećanje ili smanjenje prikaza.

### **1.6. NAREDBE**

Pozivanie:

- s padajućeg izbornika,
- odabirom dugmeta s trake s alatima,
- unosom naredbe,
- ponavljanjem zadnje (ENTER).

Opcije naredbi – velika slova, pretpostavljena opcija  $\Diamond$ , primjer RECTANG.

Završavanje naredbe s tipkom ENTER.

Prekidanje naredbe s tipkom ESC ili opcijom *Cancel* s plutajućeg izbornika.

Prozirne naredbe – ne prekidaju aktivnu naredbu: naredbe osnovnog baratanja prikazom.

Poništavanje naredbi UNDO i vraćanje REDO.

Kratice naredbi (U – UNDO) – *Help: command aliases*, datoteka *acad.pgp.* 

### <span id="page-6-0"></span>**1.7. KOORDINATNI SUSTAVI**

Matematika u prostoru:

- Kartezijev koordinatni sustav osi XYZ, točka određena koordinatama (x, y, z), unos u obliku x,y,z, npr. 4.5,-3.7,70
- Cilindrični koordinatni sustav ( $\rho$ ,  $\varphi$ , z), unos:  $\rho \leq \varphi$ , z
- Sferni koordinatni sustav (r, φ, θ), unos: r  $\leq$   $\theta$

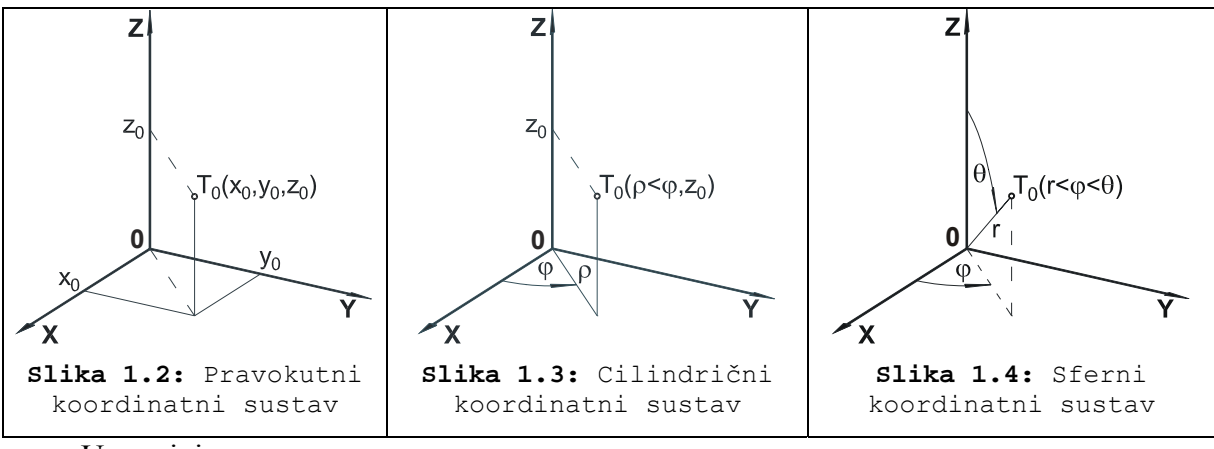

U ravnini:

- Pravokutni koordinatni sustav  $(x,y)$ , unos: x,y
- Polarni koordinatni sustav  $(r, \varphi)$ , unos: r $\varphi$

Koordinatni sustav svijeta (eng. *World Coordinate System, WCS*) Korisnički koordinatni sustavi (eng. *User Coordinate System, UCS*)

#### **1.7.1 IKONA KOORDINATNOG SUSTAVA**

2D ili 3D prikaz (**View** ` **Display** ` **UCS Icon** ` **Properties**) Oznake na ikoni: kvadratić za WCS, "+" za mjesto ishodišta. Prikaz u ishodištu (**View** ` **Display** ` **UCS Icon** ` **Origin**) – poželjno.

Bez prikaza ikone (**View** ` **Display** ` **UCS Icon** ` **On**) – izbjegavati.

### **1.8. ZADAVANJE TOČAKA**

Odabir u radnom prostoru.

Unos koordinata:

- Oblik
	- o pravokutne x,y
	- o polarne r<ϕ
- Mjerenje
	- o apsolutno u odnosu na UCS x,y ili #x,y uz DYN
	- $\circ$  relativno u odnosu na zadnju zadanu točku  $(a)$ x, y ili x, y uz DYN

Pravokutno zadavanje točaka ORTHO.

<span id="page-7-0"></span>Izravno zadavanje udaljenosti – primjer LINE.

Uz pomoć nišana i praćenja.

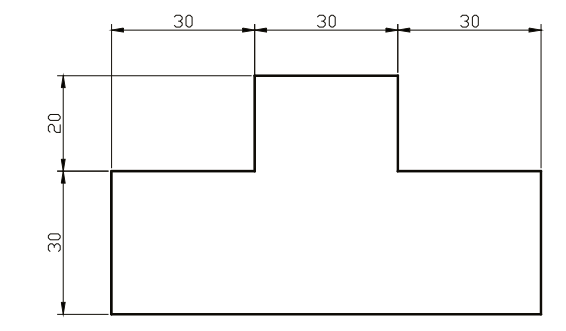

**Slika 1.5:** Primjer za vježbu zadavanja točaka

**VJEŽBA:** Izraditi prikazani pravokutni poligon pomoću: 1. relativnih pravokutnih koordinata ( $(\partial x, y)$ , 2. relativnih polarnih koordinata ( $(\partial x \leq \varphi)$  i 3. izravno zadavanje udaljenosti!

### **1.9. OSVJEŽAVANJE PRIKAZA**

Precrtavanje REDRAW – uklanjanje zaostalog smeća (primjer križića – BLIPMODE). Preračunavanje REGEN – poboljšavanje preciznosti prikaza (primjer kružnice).

### **1.10. OSNOVE PODEŠAVANJA POGLEDA**

Pomjeranje (eng. *Pan*) – naredba, srednja tipka miša, klizači. Uvećanje/smanjenje (eng. *Zoom*) – naredba, kotačić.

### **1.11. IZLAZAK IZ AUTOCADA**

Izbornik **File ▶ Exit** ili Alt+F4 ili dugme **×** ili naredba QUIT.

Poželjno sačekati uklanjanje privremenih datoteka s tvrdog diska.

### <span id="page-8-0"></span>2. STVARANJE OBJEKATA

Jednostavni: točka, linija, zraka, kružnica, luk, elipsa, tekst.

Složeni: polilinija, poligon, šrafura, spline krivulja, površina, čvrsto tijelo.

Padajući izbornik *Draw* ili istoimena alatna traka.

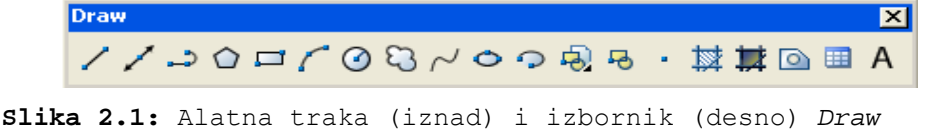

### **2.1. TOČKA**

Naredba POINT (Draw  $\triangleright$  Point  $\triangleright$  Single Point,  $\cdot$ ) – unijeti koordinate ili odabrati u prostoru

Način prikaza – naredba DDPTYPE (**Format** ` **Point Style…**)

Namjena – referentne točke pri postavljanju drugih objekata, za nišane, unos podataka s terena u kartografiji (GIS) i sl.

### **2.2. LINIJA**

Naredba **LINE** (Draw ▶ Point ▶ Single Point, ∠) – crtanje linija

*Specify first point:* 

- ENTER nastavlja liniju od zadnje točke prethodne linije ili luka,
- zadati točku u radnom prostoru,
- unijeti koordinate točke.

*Specify next point or [Close/Undo]:* 

- ENTER završava crtanie linija.
- *Undo* poništava prethodnu liniju,
- *Close* spaja prvu točku prve linije sa zadnjom zadnje u istoj naredbi

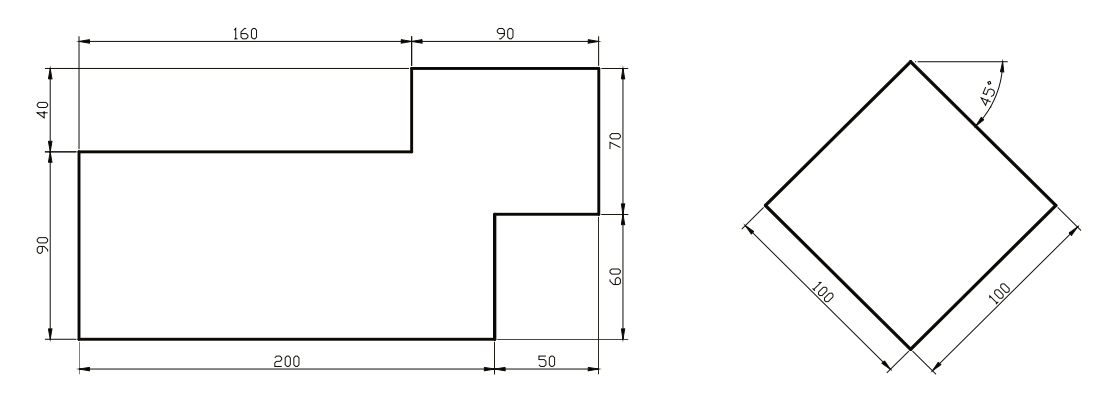

**Slika 2.2:** Primjeri za vježbu crtanja linija

 **VJEŽBA:** Izraditi pravokutni poligon pomoću: 1. relativnih pravokutnih koordinata (@x,y), 2. relativnih polarnih koordinata (@r<ϕ) i 3. izravno zadavanje udaljenosti! **VJEŽBA:** Izraditi zakrenuti kvadrat pomoću polarnih koordinata!

**Galeta i Kljajin, 2006. AutoCAD** 

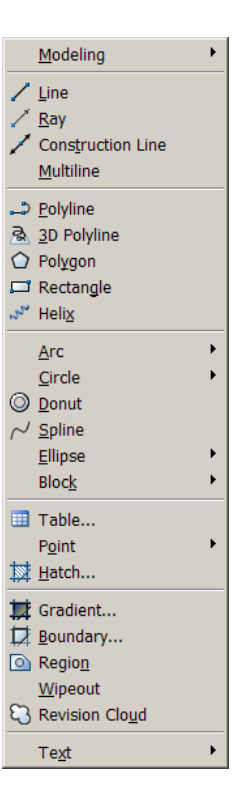

### <span id="page-9-0"></span>**2.3. KRUŽNICA**

Naredba CIRCLE (Draw ▶ Circle ▶ …, <u>⊙</u>)

Opcije:

- podrazumijevana središte (eng. *Center point*) i polumjer (eng. *Radius*) ili promjer (eng. *Diameter*),
- 3P (*3 Points*) zadavanjem tri točke kroz koje kružnica prolazi (npr. pomoću nišana *Tangent* kružnica upisana u trokut)
- 2P (*2 Points*) zadavanjem dvije krajnje točke promjera,
- TTR (*Tangent, Tangent, Radius*) zadavanjem dva objekta (kružnica, luk ili linija) na koje je kružnica tangentna i polumjera.

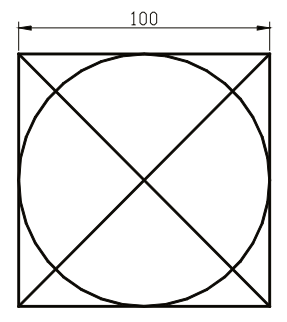

**Slika 2.3:** Primjer za vježbu crtanja kružnice

**VJEŽBA:** Izraditi prikazani crtež. Kružnicu nacrtati pomoću svake opcije naredbe!

#### **2.4. POLIGON**

Naredba <u>POL</u>YGON (**Draw** ▶ Polygon, **○**) – objekt polilinija.

Opcije:

Broj stranica (eng. *Number of sides*)

središte poligona,

⇓ upisan u kružnicu (eng. *Inscribed in circle*)

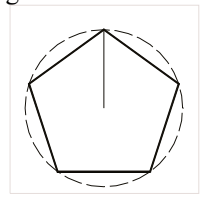

• stranica poligona (eng. *Edge*) – bitan smjer određivanja stranice.

### **2.5. PRAVOKUTNIK**

Naredba RECTANG (**Draw ▶ Rectang**, □) – objekt polilinija

Opcije:

Osnovno – crtanje pravokutnika zadavanjem dvije dijagonalne točke, u pravilu relativnim koordinatama ili zadati mjere (eng. *Dimensions*).

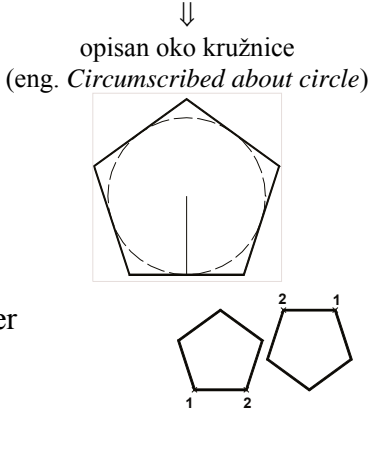

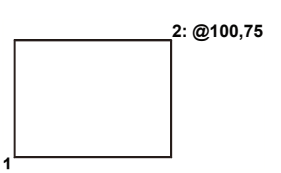

- <span id="page-10-0"></span>• *Chamfer* – skošenje vrhova pravokutnika na zadane udaljenosti
- *Fillet* zaobljenje vrhova zadanim polumjerom
- *Elevation* uzdignuće od XY ravnine za naredne pravokutnike
- *Thickness* prostorna debljina za naredne pravokutnike
- *Width* širina polilinije za naredne pravokutnike

**VJEŽBA:** Napraviti barem nekoliko primjera s ravnim linijama priloženim na kraju skripte ([PRIMJERI ZA VJEŽBU\)](#page-47-1)!

### **2.6. KRUŽNI LUK**

Naredba ARC (**Draw** ` **Circle** ` **…**, ) – crtanje kružnog luka

Načini crtanja – opcije, prikazati sve na primjeru:

- 1) *Start, Second, End* (*3 Points*)
	- *Start* početna točka luka
	- *Second* prolazna točka luka
	- *End*  krajnja točka luka Nije bitan smjer zadavanja točaka.

2) *Start, Center, End*

- 3) *Center, Start, End*
	- *Center*  središte kružnice na kojoj leži luk

Luk se crta u pozitivnom matematičkom smjeru.

- 4) *Start, Center, Angle*
- 5) *Center, Start, Angle*
	- *Angle*  uključni kut luka

Kut se mjeri od osi X trenutnog koordinatnog sustava u pozitivnom matematičkom smjeru (suprotno od kretanja kazaljke na satu). Za mjerenje u negativnom smjeru dodati negativni predznak vrijednosti kuta.

- 6) *Start, Center, Length*
- 7) *Center, Start, Length*
	- *Length* duljina tetive luka, uz *L* ≤ *2r* (tetiva spojnica početne i krajnje točke luka)
- 8) *Start, End, Angle*
- 9) *Start, End, Direction*
	- *Direction* nagib tangente luka u početnoj točki

Nije bitan smjer zadavanja točaka, jer nagib tangente određuje izgled luka.

#### 10) *Start, End, Radius*

• *Radius* – polumjer kružnog luka

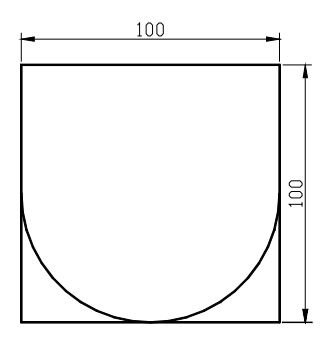

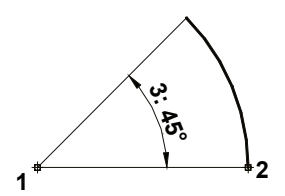

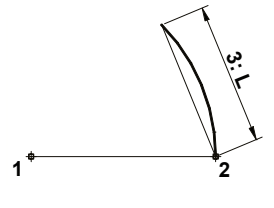

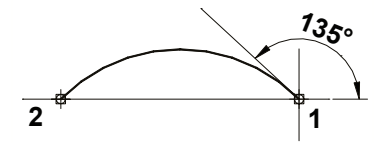

Smjer zadavanja početne i krajnje točke određuje izgled luka u pozitivnom matematičkom smjeru.

<span id="page-11-0"></span>Odgovori li se na prompt o prvoj točki luka s tipkom ENTER (↵), luk se nastavlja crtati tangentno na prethodni luk ili liniju (opcija izbornika *Continue*).

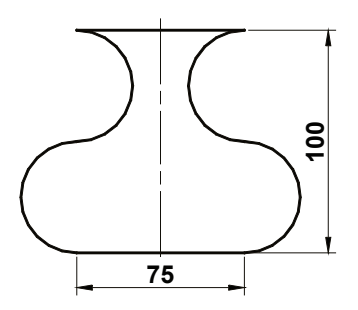

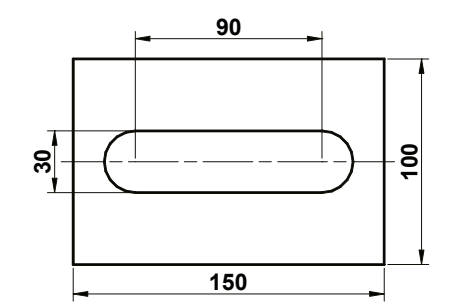

**Slika 2.4:** Primjer za vježbu lukova

**Slika 2.5:** Primjer za vježbu lukova

**VJEŽBA:** Napraviti dva prikazana primjera!

**VJEŽBA:** Napraviti nekoliko primjera s lukovima priloženim na kraju skripte [\(PRIMJERI ZA](#page-47-1)  [VJEŽBU\)](#page-47-1)!

### **2.7. POLILINIJA**

Naredba PLINE (**Draw ▶ Polyline**, → ) – crta poliliniju

Polilinija – pojedinačni objekt od spojenih nizova linija i kružnih lukova

Dva načina crtanja:

- crtanje linija (modus *Line*),
- crtanje lukova (modus *Arc*).

Opcije:

- Osnovne
	- o naslijeđene iz naredbe za crtanje linije LINE (modus *Line*) i
	- o naslijeđene iz naredbe za crtanje luka ARC (modus *Arc*) .
- Svojstvene poliliniji:

*Width* i *Halfwidth* – određivanje širine, odnosno pola širine narednih segmenata polilinije. Zadaje se širina na početku i na kraju segmenta. Širina na kraju ostaje širina narednog segmenta.

*Length* – Crtanje segmenta linije zadane dužine s jednakim nagibom kao u prethodnog segmenta. Ukoliko je prethodni segment luk, segment se nastavlja tangentno na luk.

**VJEŽBA:** Napraviti dva primjera za lukove isključivo pomoću polilinije!

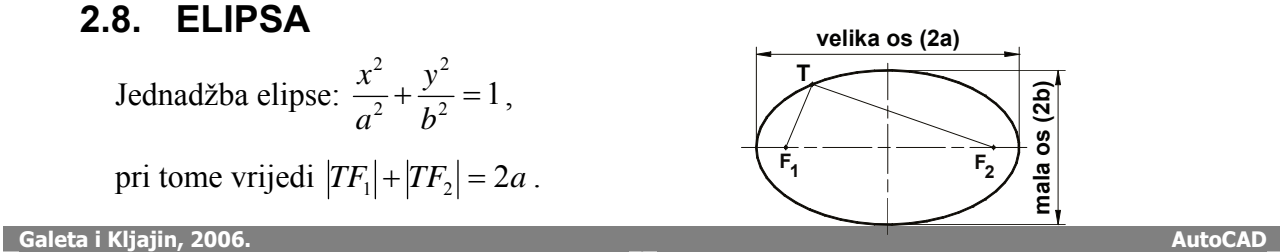

<span id="page-12-0"></span>Dva načina crtanja elipse:

- a) zadavanjem krajnjih točaka osi (eng. *Axis Endpoint*)
	- umjesto posljednje točke osi (3) moguće zadati rotaciju elipse oko osi 12 ([Slika 2.6\)](#page-12-1)

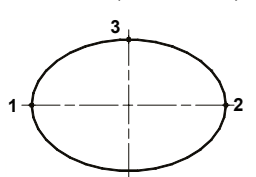

**Slika 2.6:** Krajnje točke

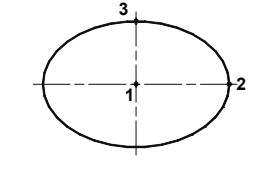

**Slika 2.7:** Središte

- <span id="page-12-2"></span><span id="page-12-1"></span>b) zadavanjem središta elipse i krajnjih točaka osi
	- također, umjesto posljednje točke osi (3) moguće zadati rotaciju elipse oko osi  $\overline{12}$  ([Slika 2.7\)](#page-12-2)

#### **Eliptični luk (Draw**  $\blacktriangleright$  **Ellipse**  $\blacktriangleright$  Arc,  $\heartsuit$ )

- Pozvati opciju *Arc*. **°**
- Zadati elipsu (zbog mjerenja kuta veliku os zadati zdesna ulijevo).

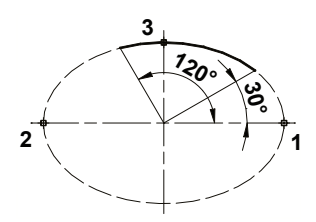

- Zadati početni kut luka (eng. *Start angle*).
- Zadati završni kut luka (eng. *End angle*) ili uključeni kut luka (eng. *Included angle*). U primjeru sa slike prikazan je završni kut 120° dok bi uključeni kut bio 90°.

### **2.9. SPLINE KRIVULJA**

Naredba <u>SPL</u>INE (**Draw ▶ Spline**, <u>∠</u>) – crta kvadratnu ili kubnu spline krivulju.

Spline krivulja je glatka krivulja koja prolazi kroz niz zadanih točaka sa zadanim tolerancijom. Za baratanje spline krivuljom primijenjen je matematički opis neuniformne racionalne Bezierove spline krivulje (NURBS). Koriste se i izrazi poveznica i slojnica.

#### **Osnovni način:**

- zadati niz točaka kroz koje krivulja prolazi,
- zadati nagib tangente u početnoj točki (eng. *Start tangent*),
- zadati nagib tangente u krajnjoj točki (eng. *End tangent*).

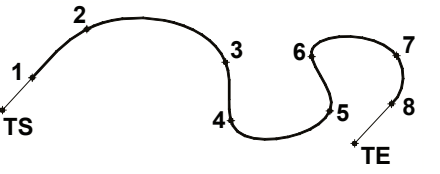

Naknadno moguće mijenjati nagib tangente u svakoj kontrolnoj točki.

<span id="page-13-0"></span>Opcijom *Fit tolerance* mijenja se vrijednost tolerancije koju mora zadovoljiti krivulja prilikom prolaska kroz točke. Vrijednost tolerancije 0 zahtjeva da krivulja prolazi točno kroz točke.

Opcija *Close* spaja početak i kraj krivulje.

*Object* 

• pretvara prethodno priređenu poliliniju u spline krivulju.

### **2.10. POLUPRAVAC**

Naredba RAY (**Draw** ` **Ray**) – crta polupravac

Koristi se kao pomoćna konstrukcijska linija.

Zadaje se početna točka i točka kroz koju prolazi polupravac (eng. *Through point*).

Kreirati u zasebnoj razini koja se prije ispisa zamrzava.

### **2.11. PRAVAC**

Naredba XLINE (**Draw**  $\triangleright$  **Construction Line**,  $\angle$ ) – crta pravac

Koristi se kao pomoćna konstrukcijska linija.

#### **Osnovni način:**

• zadaje se početna točka i točka kroz koju prolazi polupravac.

Opcije:

- *Hor*  crtanje pravca kroz zadanu točku paralelnog s osi X,
- *Ver*  crtanje pravca kroz zadanu točku paralelnog s osi Y,
- *Ang*  crtanje pravca kroz zadanu točku pod zadanim kutom u odnosu na os X ili referentnu liniju,
- *Bisect*  crtanje pravca koji polovi kut zadan točkom vrha kuta (eng. *Angle vertex point*), početnom točkom kuta (eng. *Angle start point*) i krajnjom točkom kuta (eng. *Angle end point*),

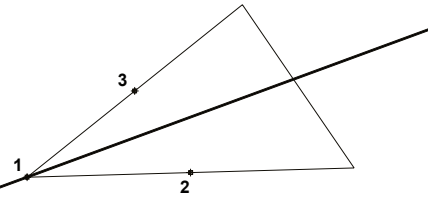

• *Offset* – crtanje pravca paralelnog sa zadanim objektom kroz zadanu točku (eng. *Through*) ili na zadanoj udaljenosti (eng. *Offset distance*),

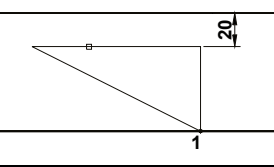

OKreirati u zasebnoj razini koja se prije ispisa zamrzava i ne brisati iz crteža.

**1**

**30°**

### **2.12. OBLIKOVANI TEKST**

<span id="page-14-0"></span>Prije unosa teksta u pravilu se podesi stil teksta pozivanjem naredbe STYLE (**Format** ` **Text Style…**).

Naredba DTEXT (Draw ▶ Text ▶ Single Line Text) – unos redaka teksta. Redoslijed:

- 1 Zadati polaznu točku teksta (eng. *Specify start point of text*).
- 2 Zadati visinu teksta (eng. *Specify height*).
- 3 Zadati kut zakreta teksta (eng. *Specify rotation angle*).
- 4 Unijeti tekst tipka Enter za kraj unosa retka ili naredbe.

Naredba MTEXT (**Draw**  $\triangleright$  Text  $\triangleright$  **Multiline Text...**,  $\triangleright$   $\blacksquare$ ) – unos tekstualnih odlomaka smještenih unutar neispisive granice, pri čemu širina zadane granice određuje širinu odlomka.

Redoslijed:

- 5 Zadati prvi kut granice (eng. *Specify first corner*).
- 6 Zadati suprotni kut granice (eng. *Specify opposite corner*).
- 7 Unijeti i oblikovati tekst u dijalogu *Multiline Text Editor*

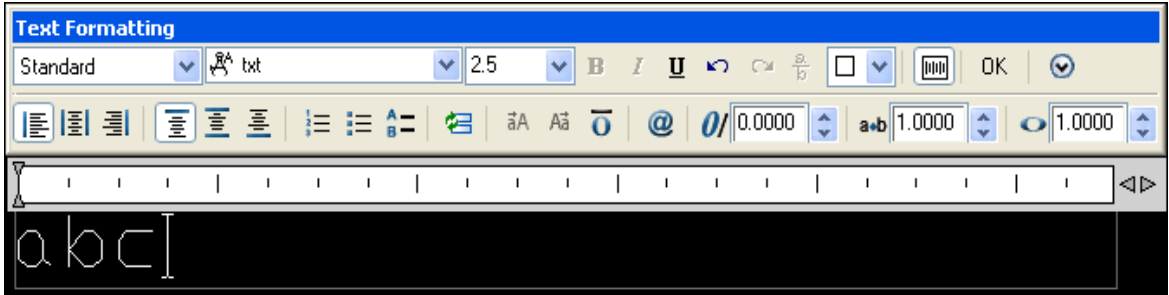

Dijalog sastavljen od područja za unos teksta i alatne trake za oblikovanje teksta.

U području za unos teksta unosi se i uređuje tekst uobičajenim radnjama. Plutajući izbornik sadrži dodatne pomoćne naredbe.

Alatna traka oblikovanje teksta *Text Formatting:*.

- padajući popis dostupnih stilova,
- padajući popis dostupnih oblika slova (eng. *Font*),
- padajući popis veličine slova,
- dugme za podebljavanje teksta  $\mathbf{B}$  (eng. *Bold*),
- $\bullet$  dugme za nakošavanje teksta  $I$  (eng. *Italic*),
- dugme za podvlačenje teksta **u** (eng. *Underline*),
- dugmad za poništavanje  $\frac{1}{2}$ i vraćanje poništene radnje  $\frac{1}{2}$
- dugme za ispis u obliku razlomka (znak "/") i potencije (znak " $\wedge$ ")  $\frac{a}{b}$ (eng. *Stack/Unstack*),
- padajući popis boja.

### <span id="page-15-0"></span>3. PRECIZNO CRTANJE

Pomagala za precizno crtanje:

- korak (eng. *Snaps*),
- mreža (eng. *Grid*),
- nišani (eng. *Object Snaps*),
- odmak od referentne točke (eng. *Point Offset from a Reference Point*),
- automatsko praćenje (eng. *AutoTrack*),
- koordinatni filtri (eng. *Coordinate Filters*),

### **3.1. KORAK I MREŽA**

Podešavanje: naredba DSETTINGS (**Tools** ` **Drafting Settings…**, ili plutajući izbornik nad statusnim dugmetom).

Aktiviranje: dugme na statusnoj traci.

### **3.2. NIŠANI**

Pozivanje: alatni traka *Object Snap* ili plutajući izbornik nišana (tipka *Shift* i desna tipka miša) ili navođenjem nišana, ali svakako u naredbi stvaranja ili izmjene objekta.

> **Object Snap**  $\sim$   $\Gamma$  / / / X X -  $\odot$   $\odot$   $\odot$   $\perp$  /  $\sim$   $\sim$   $\sim$   $\sim$   $\sim$   $\sim$   $\sim$

**Slika 3.1:** Alatna traka (gore) i izbornik (desno) *Object Snap*

 $ENDpoint$ ,  $\Box$  - pogađa najbližu krajnju točku objekta

*MIDpoint*  $\angle$ ,  $\triangle$ - pogađa polovište objekta

*INTersection*  $\mathbb{X}$ ,  $\mathbb{X}$ - pogađa sjecište objekata, i u produžetku objekata ±**…**

*APParent intersection*  $\times$   $\times$   $\bullet$  pogađa prividno sjecište objekata koji se u prostoru ne sijeku, i u produžetku ⌧**…**

*CENter* <sup>(2)</sup>,  $\circ$  - pogađa središte luka, kružnice ili elipse, pri tome pokazati objekt, ne središte

*QUAdrant* ↔ → pogađa najbližu kvadrantnu točku luka, kružnice ili elipse, odnosno mjesto gdje osi koordinatnog sustava sijeku objekt

*NODe* · *,* ⊗ - pogađa objekt točku

*INSertion* <sup>5</sup>, - pogađa točku umetanja bloka, oblika, teksta, atributa ili definicije

*PERpendicular*  $\frac{1}{n}$   $\frac{1}{n}$  - pogađa okomito na zadani objekt (i u produžetku), moguće zadavanje unaprijed  $\Box$ ...

*PARaller / //* - pogađa paralelno na zadanu liniju

*TANgent*  $\overline{O}$ ,  $\overline{O}$  - pogađa tangentno na kružnicu ili luk, moguće zadavanje unaprijed

*NEArest* <sup>16</sup>,  $\overline{X}$  - pogađa najbližu točku na objektu

**Galeta i Kljajin, 2006.** AutoCAD **AutoCAD** *AutoCAD**AutoCAD* **<b>AutoCAD AutoCAD AutoCAD AutoCAD** 

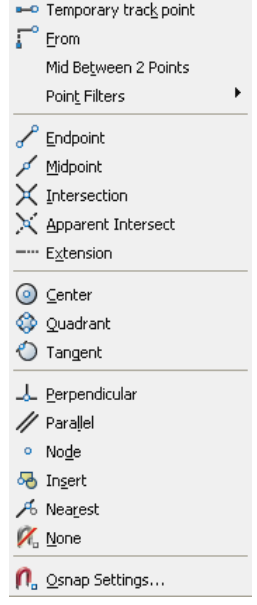

<span id="page-16-0"></span>*EXTension* • X - pogađa točku u nastavku objekta

*NONe 4* - isključi aktivni nišan

*Mid between 2 Points* – pronalazi polovište između dvije točke (kratica: *M2P*)

Velikim slovima otisnute kratice za pozivanje nišana u naredbi. Tipka TAB izmjenjuje moguće točke nišana.

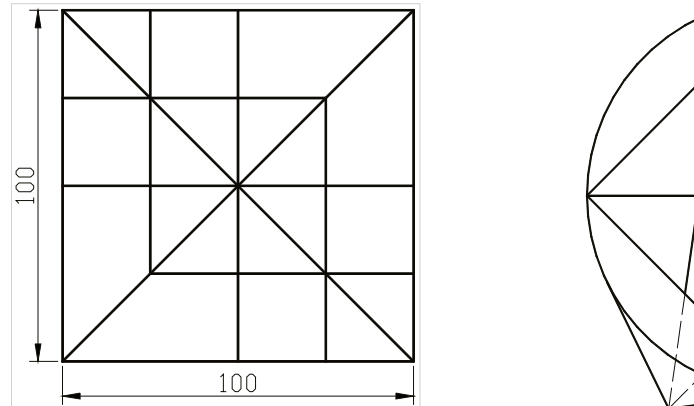

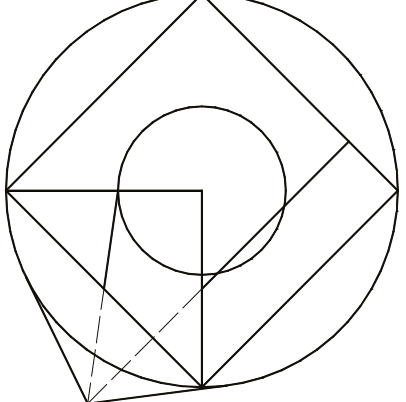

 $R = 70$ ,  $r = 30$ 

**Slika 3.2: Primjeri za vježbu nišana** 

**VJEŽBA:** Napraviti primjere uz pomoć nišana! Crtati samo pune linije.

OIzbjegavati crtanje objekta preko objekta i suvišna rastavljanja objekata!

#### **3.2.1 Trajno aktivni nišani**

Dijalog *Drafting Settings*, kartica *Object Snap* – poziva naredba OSNAP ili izbornik **Tools** ili plutajući izbornik nišana.

Uključiti ili isključiti dugmetom na statusnoj traci.

Tipka TAB mijenja aktivni nišan i pogođenu točku.

Izravno pozvan nišan ima prednost nad trajnim.

#### **3.2.2 Korisničke postavke nišana –** *AutoSnap*

Naredba OPTIONS (**Tools** ` **Options…**), kartica *Drafting*, okviri *AutoSnap Settings*, *AutoSnap Marker Size*, *Aperture Size* 

### **3.3. PROMJENA REFERENTNE TOČKE**

Metoda *FROm* (plutajući izbornik nišana ▶ From, □)

- privremeno mijenja ishodišnu (referentnu) točku relativnog koordinatnog sustava
- koristi se u naredbi zajedno s nišanima

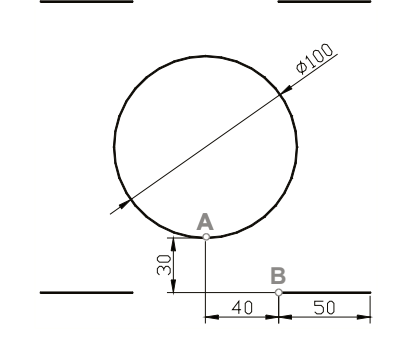

**Slika 3.3:** Primjer za vježbu promjene referentne točke

<span id="page-17-0"></span>**VJEŽBA:** Izraditi primjer, prilikom crtanja linije koristiti metodu za promjenu referentne točke u A kvadrantnu točku uz pomak u početak linije B za @40,-30, analogno za ostale

### **3.4. KOORDINATNI FILTRI**

Plutajući izbornik nišana ` **Point Filters** ` **.X .Y .Z** 

Izlučuju odabranu koordinatnu vrijednost zadane točke.

Primjenjuju se za poravnavanje točaka po osi X ili Y.

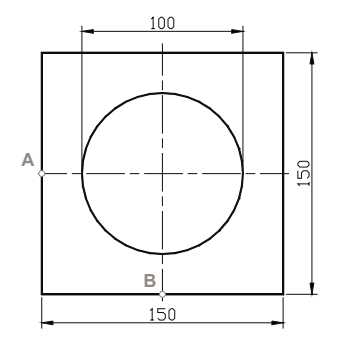

**Slika 3.4: Primjer za vježbu koordinatnih filtra** 

**VJEŽBA:** Na primjeru je potrebno radi određivanja središta kružnice izlučiti X – vrijednost polovišta B i Y – vrijednost polovišta A stranica kvadrata.

### **3.5. PRAĆENJE**

Ugrađene rutine praćenja (eng. *Tracking*) pomažu prilikom postavljanja novog objekata u odnosu na druge objekte. Privremene putanje poravnavanja (eng. *Alignment Paths*) olakšavaju precizno postavljanje i određivanje kuta.

Većinu problema koje se rješava promjenom referentne točke i koordinatnim filtrima moguće riješiti praćenjem.

Podešavanje: naredba DSETTINGS (**Tools** ` **Drafting Settings…**, ili plutajući izbornik nad statusnim dugmetom).

#### **3.5.1 Praćenje duž specifičnih točaka objekata (eng.** *Object snap tracking***)**

Primjena:

- prethodno postaviti željene aktivne nišane i aktivirati ih,
- aktivirati rutinu praćenja dugmetom OTRACK,
- zadržati se nad željenim točkama sa željenim nišanima (znak + na točkama praćenja),

Praćenje se odvija duž pravokutnih linija, moguće i pod kutom (postavke).

Točka se uklanja iz praćenja ponovnim postavljanjem nišana na točku, pri tome se uklanja znak + s točke.

Moguće koristiti izravno zadavanje udaljenosti radi odmaka od točke.

Ukoliko se drži tipka *Shift* točka ispod nišana ne postaje točka praćenja

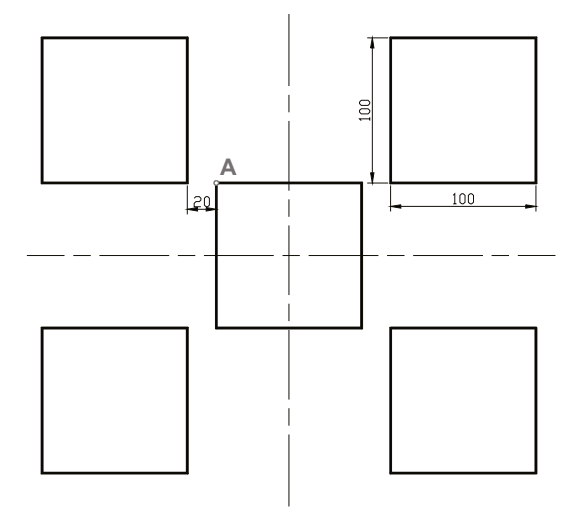

**Slika 3.5:** Primjer za vježbu objektnog praćenja

**VJEŽBA:** Nacrtati kvadratiće pomoću objektnog praćenja uz što je moguće manje unosa koordinata.

### **3.5.2 Polarno praćenje (eng.** *Polar Tracking***)**

Aktivirati dugmetom *Polar* na statusnoj traci.

Prikaz putanji poravnanja na kutovima zadanog kutnog uvećanja.

Kutno uvećanje odabrati u dijalogu *Drafting Settings*.

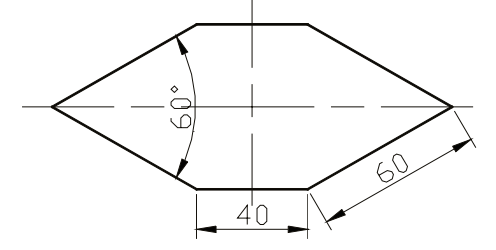

**Slika 3.6:** Primjer za vježbu polarnog praćenja

**VJEŽBA:** Nacrtati lik pomoću polarnog i objektnog praćenja uz što je moguće manje unosa koordinata.

### <span id="page-19-0"></span>4. BARATANJE OBJEKTIMA

Naredbe raspoređene u izborniku *Modify* ili istoimenoj alatnoj traci.

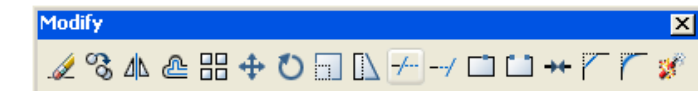

**Slika 4.1:** Alatna traka (gore) i izbornik (desno) *Modify*

### **4.1. ODABIR OBJEKATA**

#### **4.1.1 Naredba SELECT**

Stvara odabrani skup.

Osnovne opcije:

- podrazumijevan pojedinačni odabir kućicom za odabir (eng. *Pickbox*)
- *Window*
	- Zadaje se pravokutnik oko željenih objekata.
	- U odabrani skup ulaze samo objekti potpuno obuhvaćeni pravokutnikom.
	- Podrazumijevana opcija kod odabira u prazno kućicom za odabir ako se pravokutnik zadaje slijeva nadesno (pravokutnik prikazan punom linijom).
- *Crossing*
	- Zadaje se pravokutnik oko željenih objekata.
	- U odabrani skup uz obuhvaćene objekte ulaze i objekti koji su makar samo dotaknuti pravokutnikom.
	- Podrazumijevana opcija kod odabira u prazno kućicom za odabir ako se pravokutnik zadaje zdesna ulijevo (pravokutnik prikazan isprekidanom linijom).
- *Undo*  Poništava prethodni odabir.

Ostale opcije:

- *Last* Odabire posljednji kreiran vidljivi objekt.
- *Previous* Odabire prethodni skup.
- *ALL* Odabire sve objekte u odmrznutim razinama.
- *WPolygon* Zadaje se poligon oko željenih objekata. U odabrani skup ulaze samo objekti potpuno obuhvaćeni poligonom.
- *CPolygon* Zadaje se poligon oko željenih objekata. U odabrani skup uz obuhvaćene objekte ulaze i objekti koji su makar samo dotaknuti poligonom.
- *Fence* U odabrani skup ulaze svi objekti preko kojih prelazi zadana ograda.
- *Add* Prelazi u način dodavanja objekata u odabrani skup. Podrazumijevani način.
- *Remove* Prelazi u način izuzimanja objekata iz odabranog skupa.

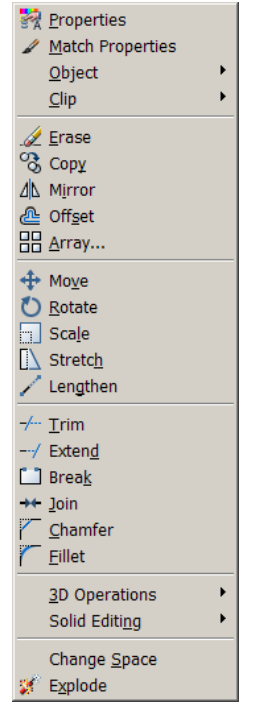

- *Multiple* Odabiranje objekata bez njihovog naglašavanja radi bržeg rada.
- *SIngle* Odabir završava nakon odabira jednog objekta.

<span id="page-20-0"></span>Sadržana u svim naredbama za baratanje objektima – prompt *"Select objects:"* u naredbenom retku.

#### **4.1.2 Odabir izvan naredbe**

Dostupan pojedinačni odabir i posredno odabiranje pravokutnikom (podrazumijevane opcije *Window* i *Crossing*).

Na odabranim objektima pojavljuju se hvataljke (eng. *Grips*) u specifičnim točkama objekta ukoliko se objekt odabere izvan naredbe.

Uklanjanje objekata iz odabira pomoću tipke SHIFT i ponovnog odabira objekta.

Uklanjanje hvataljki s objekata pomoću tipke ESC. Naredni pritisak na istu tipku uklanja odabrani skup.

Preduvjet rada s hvataljkama je da su omogućene (naredba OPTIONS, u dijalogu *Options* > kartica *Selection* > okvir *Grips >* stavka *Enable Grips* ili u sistemsku varijablu GRIPS postaviti vrijednost 1).

Preduvjet za prethodni odabir pomoću hvataljki je omogućena opcija *Noun/verb selection*  u dijalogu *Options* > kartica *Selection* > okvir *Selection Modes* ili u sistemsku varijablu PICKFIRST postaviti vrijednost 1.

### **4.2. KOPIRANJE OBJEKATA**

Prilikom kopiranja objekta u AutoCAD-u nastaje novi objekt jednak izvornom, ali s određenim pomakom u odnosu na izvor. Dakako, moguće je kopirati objekte i između pojedinih datoteka pa i aplikacija unutar operativnog sustava.

### **4.2.1 Naredba COPY**

Naredba COPY (**Modify ▶ Copy, <sup>⊗</sup>)** – kopiranje objekata

Postupak:

- 1) Pozvati naredbu.
- 2) Odabrati objekte (prompt "*Select objects:"*).
- 3) Odabrati hvatište (eng. *Base point*).
- 4) Zadati pomak kopije (eng. *Displacement*).

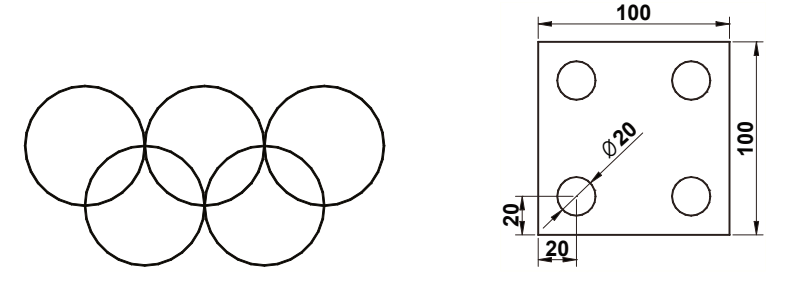

**Slika 4.2:** Primjeri za vježbu kopiranja

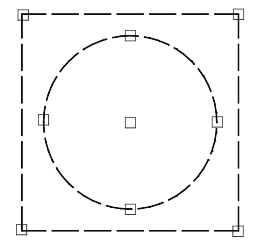

#### **4.2.2 Metoda kopiranja pomoću hvataljki**

Postupak:

- 1) Odabrati objekte.
- 2) Odabrati osnovnu hvataljku.
- 3) Pozvati metodu *ROtate* ili *MOve*  razmaknica, plutajući izbornik ili velika slova.
- 4) Aktivirati opciju *Copy* ili držati tipku CTRL u narednom koraku kod prve kopije.
- 5) Zadati pomak kopije.

Ukoliko se prilikom zadavanja pomaka kopije drži tipka CTRL, pomak je ograničen na višekratnik prethodno zadanog pomaka. Time je omogućeno pravilno raspoređivanje objekata.

#### **4.2.3 Kopiranje povlačenjem i spuštanjem (***Drag And Drop***)**

- 1) Odabrati objekte.
- 2) Pritisnuti lijevu tipku miša nad jednim od odabranih objekata izvan hvataljki i ne otpuštati tipku miša.
- 3) Pritisnuti tipku CTRL i ne otpuštati. Uočiti znak "+" uz pokazivač.
- 4) Odvući (eng. *Drag*) kopije objekata na željeno mjesto.
- 5) Otpustiti tipku miša odnosno spustiti kopije (eng. *Drop*).

Metoda se može primijeniti za kopiranje objekata između dvije otvorene datoteke. U tom slučaju nije potrebno pritisnuti tipku CTRL kod povlačenja.

#### **4.2.4 Kopiranje pomoću sistemskog odlagališta**

Sistemsko odlagalište je posebno memorijsko pomagalu u operativnim sustavima u koje se sprema kopija zadnjih kopiranih (eng. *Copy*) ili izrezanih podataka (eng. *Cut*). Lijepljenjem (eng. *Paste*) se podaci prenose iz odlagališta u aktivnu aplikaciju.

Naredba COPYCLIP (**Edit** ▶ Copy, 
<sub>C</sub>TRL+C) – kopiranje odabranih objekata u odlagalište

Naredba CUTCLIP (**Edit**  $\triangleright$  Cut,  $\stackrel{\rightharpoonup}{\leftrightharpoonup}$  CTRL+X) – isijecanje odabranih objekata u odlagalište

Naredba PASTECLIP (**Edit** ▶ Paste, **○**, CTRL+V) – umetanje objekata iz odlagališta

#### **4.2.5 Paralelno kopiranje**

Naredba OFFSET (**Modify ▶ Offset**, **△**) – stvara novi objekt na zadanoj udaljenosti od odabranog ili kroz zadanu točku

- ukoliko je odabrani objekt kružnica, rezultat je koncentrična kružnica,
- ukoliko je odabrani objekt linija, rezultat je paralelna linija

Analogno opciji *Offset* naredbe za crtanje pravca, XLINE.

### <span id="page-22-0"></span>**4.3. ZRCALJENJE**

#### **4.3.1 Naredba MIRROR**

Naredba MIRROR (Modify ▶ Mirror, <u>4b</u>) – zrcaljenje odabranih objekata oko linije zrcaljenja

Postupak:

- 1) Pozvati naredbu.
- 2) Odabrati objekte (obično opcija *Window*).
- 3) Zadati prvu točku zrcalne linije (eng. *First point of mirror line*).
- 4) Zadati drugu točku zrcalne linije (eng. *Second point of mirror line*).
- 5) Odabrati zadržavanje ili uklanjanje originala (eng. *Delete source objects*).

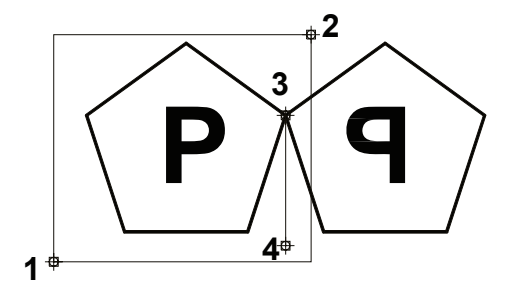

**Slika 4.3:** Zrcaljenje

<span id="page-22-1"></span>U primjeru ([Slika 4.3\)](#page-22-1) je lijevi peterokut sa slovom "P" zrcaljen tako da su nakon pozivanja naredbe MIRROR peterokut i slovo odabrani zadavanjem pravokutnika u točkama 1 i 2, a potom je zadana linija zrcaljenja točkama 3 i 4. Prilikom zadavanja točke 4 uključeno je ortogonalno crtanje. Original je zadržan nakon zrcaljenja.

Varijabla MIRRTEXT određuje zrcaljenje teksta: 1 – tekst se zrcali, 0 tekst se ne zrcali.

Zrcaljenje se primjenjuje kod simetričnih objekata kod kojih se crta jedna polovica, a druga nastaje zrcaljenjem prve polovice oko osi simetrije.

#### **4.3.2 Metoda zrcaljenja pomoću hvataljki**

Postupak sličan kao u naredbi MIRROR:

- 1) Odabrati objekte.
- 2) Odabrati osnovnu hvataljku ujedno je prva točka linije zrcaljenja.
- 3) Pozvati metodu *Mirror*.
- 4) Pozvati opciju *Copy* zadržavanje originala.
- 5) Zadati drugu točku zrcalne linije.

Ukoliko se prilikom zadavanja druge točke zrcalne linije drži tipka CTRL nije prethodno potrebno izravno pozvati opciju *Copy*, jer se time automatski aktivira.

### **4.4. RASPOREĐIVANJE U POLJU**

Prilikom raspoređivanja po polju stvaraju se višestruke kopije odabranih objekata u pravokutnom ili kružnom (polarnom) polju.

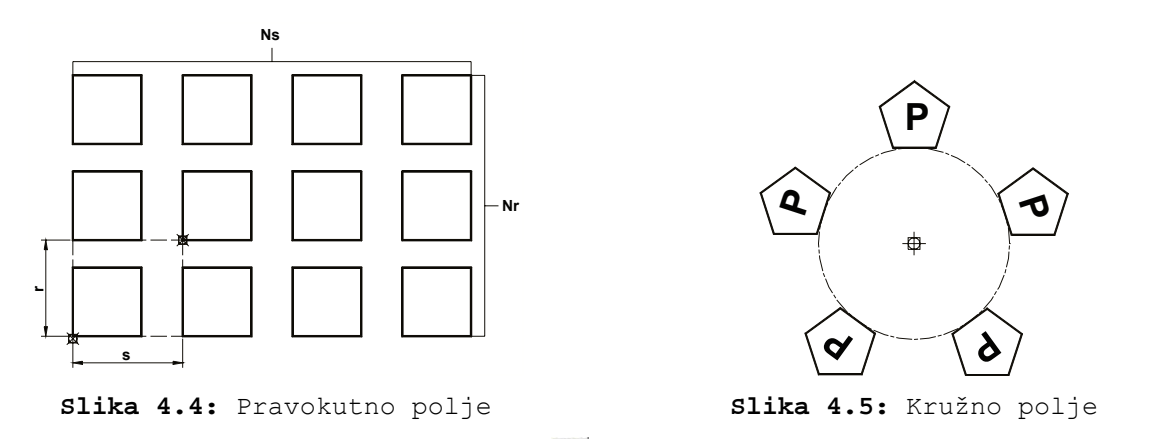

<span id="page-23-1"></span>Naredba ARRAY (Modify ▶ Array,  $\frac{m}{n}$ ) – stvara višestruke kopije objekata raspoređene u polarnom ili pravokutnom polju.

#### **4.4.1 Raspoređivanje po kružnom polju (eng.** *Polar Array***):**

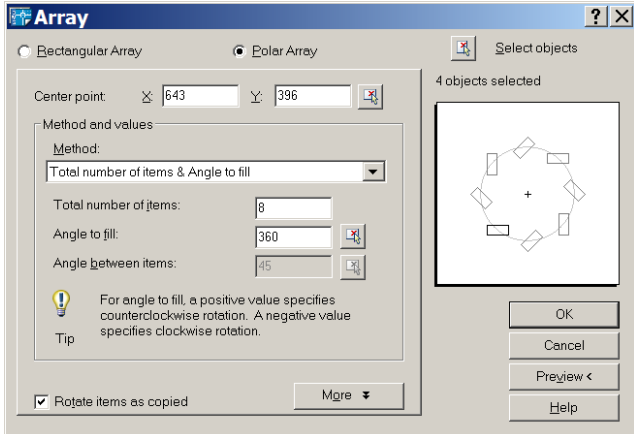

**Slika 4.6:** Opcije kružnog polja

- <span id="page-23-0"></span>1) Pozvati naredbu ARRAY.
- 2) U dijalogu *Array* odabrati opciju polarnog raspoređivanja [\(Slika 4.6](#page-23-0)).
- 3) Kliknuti dugme za odabir objekata ( *Select objects*) i u radnom prostoru odabrati objekte raspoređivanja.
- 4) Kliknuti dugme za odabir središta polja ( *Center point*) i u radnom prostoru zadati središte polja.
- 5) Odabrati željeni način ispunjavanja polja:
	- zadavanjem ukupnog broja kopija i kuta ispunjenja (*Total number of items & Angle to fill*),
	- zadavanjem ukupnog broja kopija i kuta među kopijama (*Total number of items & Angle between items*),
	- zadavanjem kuta ispunjenja i kuta među kopijama (*Angle to fill & Angle between items*),
- 6) Podesiti opciju rotiranja kopija.
- 7) Pregledati postavke dugmetom *Preview*.
- 8) Potvrditi raspoređivanje.

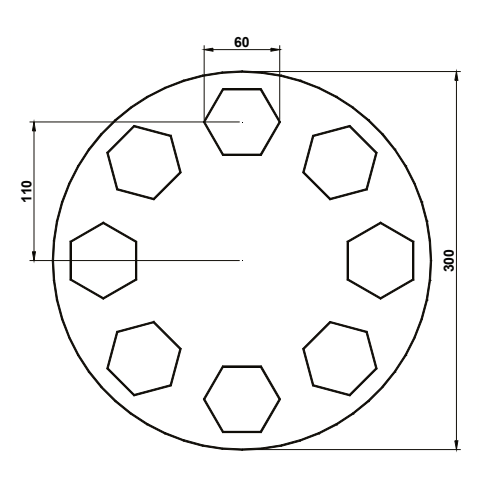

**Slika 4.7:** Primjer za vježbu kružnog polja

<span id="page-24-0"></span>**VJEŽBA:** Napraviti primjer prirubnice s kružnim rasporedom vijaka ([Slika 4.7\)](#page-24-0).

#### **4.4.2 Raspoređivanje po pravokutnom polju (eng.** *Rectangular Array***):**

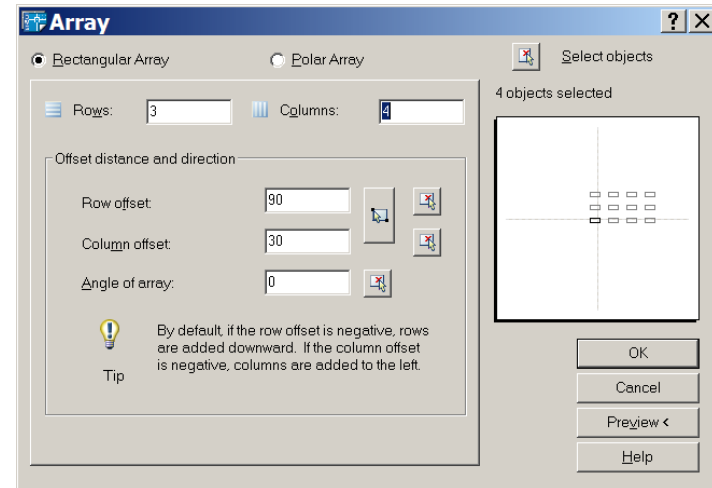

**Slika 4.8:** Opcije pravokutnog polja

- <span id="page-24-1"></span>1) Pozvati naredbu ARRAY.
- 2) U dijalogu *Array* odabrati opciju pravokutnog raspoređivanja ([Slika 4.8](#page-24-1)).
- 3) Kliknuti dugme za odabir objekata ( *Select objects*) i u radnom prostoru odabrati objekte raspoređivanja.
- 4) Unijeti broj redaka (*Rows*) i stupaca (*Columns*).
- 5) Zadati razmak između redaka (*Row offset*, veličina *r* na slici [4.4](#page-23-1)) i stupaca (*Column offset*, veličina *s* na slici [4.4\)](#page-23-1) te eventualni nagib polja (*Angle of array*).
- 6) Pregledati postavke dugmetom *Preview*.
- 7) Potvrditi raspoređivanje.

<span id="page-25-0"></span>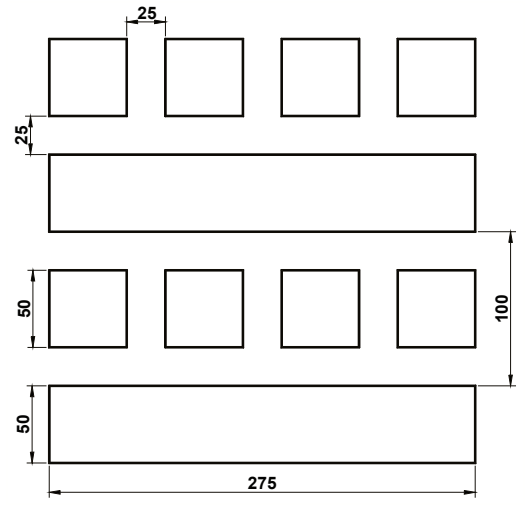

**Slika 4.9:** Primjer pravokutnog polja

<span id="page-25-1"></span>**VJEŽBA:** Napraviti primjer s pravokutnim rasporedom [\(Slika 4.9](#page-25-1)), pomoću dva poziva naredbe za crtanje pravokutnika i dva poziva naredbe za pravokutno raspoređivanje.

### **4.5. POMJERANJE**

#### **4.5.1 Naredba MOVE**

Naredba MOVE (**Modify** ▶ Move,  $\oplus$ ) – pomjera objekte za zadani pomak

Postupak:

- 1) Pozvati naredbu.
- 2) Odabrati objekte (prompt "*Select Objects:"*).
- 3) Odabrati hvatište (eng. *Base Point*).
- 4) Zadati pomak kopije (eng. *Displacement*).

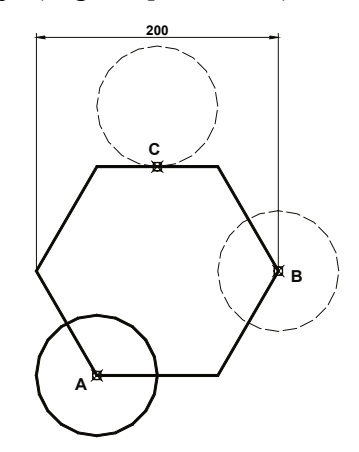

**Slika 4.10:** Primjer za vježbu pomjeranja

<span id="page-25-2"></span>**VJEŽBA:** Napraviti poligon i kružnicu [\(Slika 4.10\)](#page-25-2). Kružnicu pomjeriti u vrh B, a potom u polovište stranice poligona C.

#### **4.5.2 Metoda pomjeranja pomoću hvataljki**

Postupak sličan kao u naredbi MOVE:

- 1) Odabrati objekte.
- 2) Odabrati osnovnu hvataljku.

**Galeta i Kljajin, 2006. AutoCAD** 

- 3) Pozvati metodu *Move*.
- 4) Zadati pomak kopije.

<span id="page-26-0"></span>Ukoliko se prilikom zadavanja pomaka drži tipka CTRL automatski se aktivira opcija *Copy*, odnosno pravljenje kopija umjesto pomjeranja.

#### **4.5.3 Pomjeranje povlačenjem i spuštanjem (***Drag And Drop***)**

Postupak istovjetan kopiranju povlačenjem ispuštanjem bez držanja tipke CTRL.

### **4.6. ZAKRETANJE**

#### **4.6.1 Naredba ROTATE**

Naredba ROTATE (**Modify ▶ Rotate**, **○**) – zakreće objekte oko hvatišta

Postupak:

- 1) Pozvati naredbu.
- 2) Odabrati objekte (prompt "*Select objects:"*).
- 3) Odabrati hvatište (eng. *Base Point*).
- 4) Zadati kut zakreta (eng. *Rotation Angle*) u odnosu na X os koordinatnog sustava.

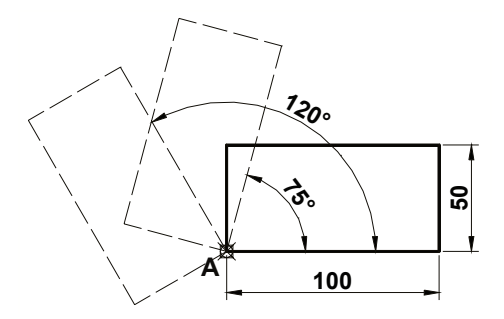

**Slika 4.11:** Primjer za vježbu zakretanja

**VJEŽBA:** Nacrtati pravokutni prikazan desno i te ga najprije zakrenuti za 75°, a potom za 120° u odnosu na početni položaj.

#### **4.6.2 Metoda zakretanja hvataljkama**

Postupak sličan kao u naredbi ROTATE:

- 1) Odabrati objekte.
- 2) Odabrati osnovnu hvataljku.
- 3) Pozvati metodu *Rotate*.
- 4) Zadati kut zakreta.

Ukoliko se prilikom zadavanja pomaka drži tipka SHIFT automatski se aktivira pozvati opcija *Copy*, odnosno pravljenje zakrenutih kopija.

Drži li se tipka SHIFT i dalje prilikom zadavanja zakreta preostalih kopija, naredni kutovi zakretanja su višekratnici kuta prve kopije.

### <span id="page-27-0"></span>**4.7. ISTEZANJE OBJEKTA**

#### **4.7.1 Naredba STRETCH**

Naredba **STRETCH** (Modify ▶ Stretch,  $\Box$ ) – isteže objekte oko hvatišta Postupak:

- 1) Pozvati naredbu.
- 2) Odabrati objekte opcijom *Crossing* (prompt "*Select objects:"*).
- 3) Odabrati hvatište (eng. *Base Point*).
- 4) Zadati pomak istezanja.

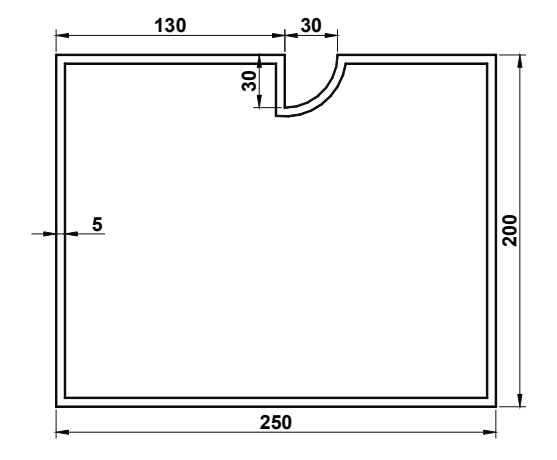

**Slika 4.12:** Primjer za vježbu istezanja

<span id="page-27-1"></span>**VJEŽBA:** Nacrtati prikazani crtež ([Slika 4.12\)](#page-27-1) koristeći naredbu PLINE i OFFSET te potom istezanjem smanjiti mjeru 130 na 100 (pomjeriti upust ulijevo).

#### **4.7.2 Metoda istezanja hvataljkama**

Postupak sličan kao u naredbi STRETCH:

- 1) Odabrati objekte.
- 2) Odabrati osnovne hvataljke držeći tipku SHIFT.
- 3) Pozvati metodu *Stretch*.
- 4) Zadati pomak istezanja.

### **4.8. PROMJENA NA MJERU**

#### **4.8.1 Naredba SCALE**

Naredba SCALE (Modify ▶ Scale, **)** – uvećava ili smanjuje objekte oko hvatišta za zadanu mjeru ili u odnosu na referentnu dužinu

Postupak:

- 1) Pozvati naredbu.
- 2) Odabrati objekte.
- 3) Odabrati hvatište (eng. *Base Point*).
- 4) Zadati mjeru (eng. *Scale Factor*) ili referentnu dužinu (eng. *Reference*).

#### <span id="page-28-0"></span>**4.8.2 Metoda istezanja hvataljkama**

Postupak sličan kao u naredbi SCALE:

- 1) Odabrati objekte.
- 2) Odabrati osnovnu hvataljku.
- 3) Pozvati metodu *Scale*.
- 4) Zadati mjeru ili referentnu dužinu.

### **4.9. IZDUŽIVANJE**

Naredba EXTEND (**Modify ▶ Extend**,  $\exists$ ) – izdužuje objekt do drugog objekta Postupak:

- 1) Pozvati naredbu.
- 2) Odabrati granične rubove (eng. *Boundary Edges*).
- 3) Odabrati objekte izduživanja.

Opcija *Edge* određuje hoće li se objekt izduživati do produžetka graničnog ruba (sistemska varijabla EDGEMODE).

Za odsijecanje objekata držati tipku SHIFT prilikom odabira objekta.

### **4.10. ODSIJECANJE**

Naredba TRIM (**Modify** ▶ Trim,  $\neq$ ) – odsijeca objekt od ruba rezanja (oštrice) zadanog drugim objektima

Postupak:

- 1) Pozvati naredbu.
- 2) Odabrati rubove rezanja (eng. *Cutting Edges*).
- 3) Odabrati objekte na dijelu za odsijecanje.

Opcija *Edge* određuje hoće li se objekt odsijecati od produžetka graničnog ruba (sistemska varijabla EDGEMODE).

Za izduživanje objekata držati tipku SHIFT prilikom odabira objekta.

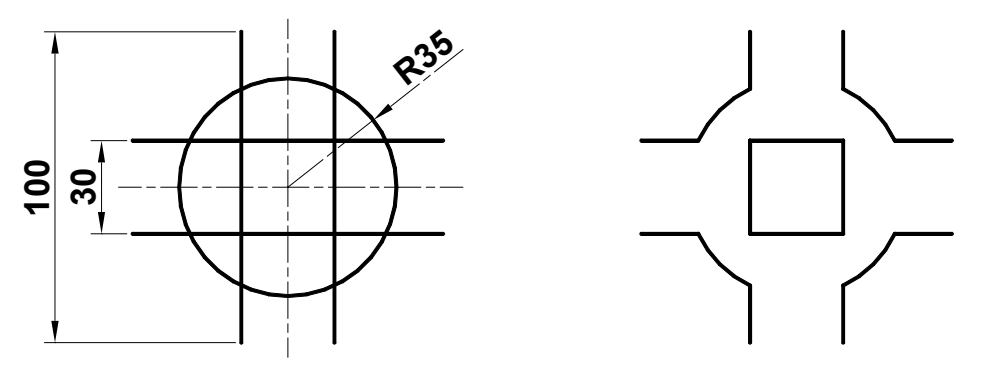

**Slika 4.13:** Primjer za vježbu odsijecanja

VJEŽBA: Jednim pozivanjem naredbe TRIM dovesti lijevi primjer u desni izgled.

### <span id="page-29-0"></span>**4.11. SKOŠAVANJE**

Naredba CHAMFER (Modify ▶ Chamfer, <u>|</u> – postavlja skošenja na uglove objekata

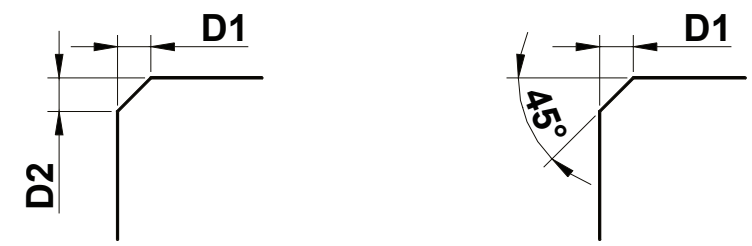

**Slika 4.14:** Načini određivanja skošenja

Opcije:

*Method*

*Distance* – zadaju se dvije udaljenosti D1, D2

*Angle* – zadaje se udaljenost D1 i kut

*Trim* – određuje zadržavaju li se uglovi nakon skošavanja

*Polyline* – skošavanje polilinije

*Multiple* – višestruko skošavanje

Sistemska varijabla EDGEMODE određuje hoće li se objekti skošavati u produžetku.

### **4.12. ZAOBLJIVANJE**

Naredba FILLET (**Modify ▶ Fillet**, **□**) – postavlja zaobljenja na uglove objekata Opcije:

*Radius* – određivanje polumjera zaobljenja (varijabla FILLETRAD)

*Trim* – određuje zadržavaju li se uglovi nakon skošavanja

*Polyline* – skošavanje polilinije

*Multiple* – višestruko skošavanje

Sistemska varijabla EDGEMODE određuje hoće li se objekti zaobljivati u produžetku.

Prilikom zaobljavanja prijelaza između kružnica, kružnice se ne odsijecaju.

Za paralelne objekte nije potreban polumjer.

### **4.13. RASTAVLJANJE OBJEKTA**

Naredba BREAK (Modify  $\blacktriangleright$  Break,  $\square$ ) – za rastavljanje dijelova linija, kružnica, elipsa i spline krivulja.

Mjesto odabira može poslužiti i kao prva točka rastavljanja.

Za rastavljanje u istoj točki bez odbacivanja dijela zadati istu drugu točku ili unijeti znak @.

### **4.14. SPAJANJE OBJEKTA**

Naredba JOIN (Modify  $\triangleright$  Join,  $\star$ ) – za spajanje dijelova linija, kružnica, elipsa i spline krivulja u cjelinu.

### **4.15. RAZBIJANJE OBJEKATA**

<span id="page-30-0"></span>Naredba EXPLODE (**Modify** ▶ **Explode**,  $\mathcal{F}$ ) – razbija složeni objekt (blok, tijelo, kota, multilinija, polilinija…) na sastavne objekte

### **4.16. BRISANJE OBJEKATA**

Naredbe ERASE (Modify ▶ Erase, <u>△</u>) – briše objekte iz datoteke

Naredba se poziva i tipkom DELETE.

### **4.17. SVOJSTVA OBJEKATA**

Poziva se naredbom PROPERTIES (**Modify** ` **Properties**, alatna traka *Standard* ili dvostruki klik nad željenim objektom).

Prikaz u paleti *Properties*.

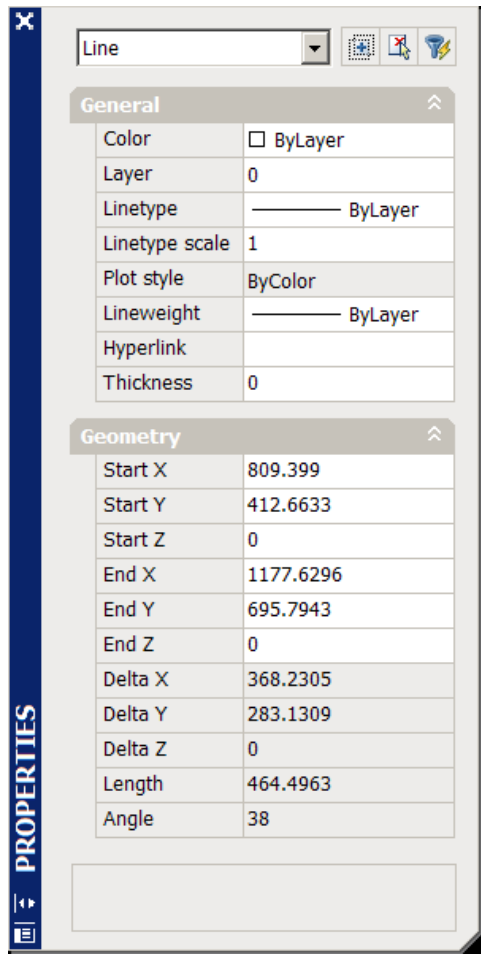

### <span id="page-31-0"></span>5. BARATANJE RAZINAMA

Razina ili sloj (eng. *Layer*) je imenovani skup zajedničkih svojstava objekta prikladan za logično grupiranje objekata.

Zajednička svojstva objekta:

- boja (eng. *Color*),
- vrsta linije (eng. *Linetype*),
- debljina linije (eng. *Lineweight*).

Raspoređivanjem objekata u odgovarajuće razine značajno se olakšava baratanje objektima na crtežu ili modelu.

Svaki objekt ima pridruženu razinu koja mu se dodjeljuje prilikom stvaranja objekta prema aktivnoj razini.

Svaka datoteka ima barem jednu razinu – razinu 0.

### **5.1. NAREDBA LAYER**

Naredba <u>LA</u>YER (**Format ▶ Layer…**, 
subsettled by – poziva dijalog za baratanje razinama

| Layer Properties Manager                                                                      |                                                                                |                                          |                                                                                                    |                                                      |                                                              |                                                                   |                                                                                                    |                                                                                                    |                                                                                                    |                                                                                                    |                                                                    | $\frac{2}{1}$ $\times$ |
|-----------------------------------------------------------------------------------------------|--------------------------------------------------------------------------------|------------------------------------------|----------------------------------------------------------------------------------------------------|------------------------------------------------------|--------------------------------------------------------------|-------------------------------------------------------------------|----------------------------------------------------------------------------------------------------|----------------------------------------------------------------------------------------------------|----------------------------------------------------------------------------------------------------|----------------------------------------------------------------------------------------------------|--------------------------------------------------------------------|------------------------|
|                                                                                               | 326                                                                            | ∤x∣√<br>暛<br>Current layer: Simetrala    |                                                                                                    |                                                      |                                                              |                                                                   |                                                                                                    |                                                                                                    |                                                                                                    |                                                                                                    |                                                                    |                        |
|                                                                                               | $\leq$ All<br>Ξ<br>All Used Layers                                             | $\ddot{\phantom{1}}$<br>ت<br>s<br>$\sim$ | Stat Name<br>0<br><b>ASHADE</b><br>Defpoints<br>FRAME 025<br>FRAME 050<br>FRAME 070<br>FRAME 200<br>Isprekidana<br>Kota<br>Puna<br>Simetrala<br>Tekst<br><b>Title Block</b><br>Viewport | Q<br>Q<br>Q<br>្<br>Q<br>Q<br>្ទ<br>Q<br>Q<br>Q<br>Q | On Freeze Lock Color<br>O<br>O<br>Ο<br>O<br>O<br>O<br>O<br>O | രൂ<br>P<br>മൂ<br>p,<br>P<br>രൂ<br>രൂ<br>ၣ<br>രൂ<br>必<br>ကြာ<br>രൂ | white<br>white<br>white<br>white<br>white<br>white<br>white<br>white<br>white<br>white<br>white<br>white<br>white<br>white | Linetype<br>Continuous<br>Continuous<br>Continuous<br>Continuous<br>Continuous<br>Continuous<br>Continuous<br>ACAD ISO<br>Continuous<br>Continuous<br>ACAD_ISO<br>Continuous<br>Continuous<br>Continuous | Lineweight<br>Defa<br>$\hspace{0.05cm}$<br>Defa<br>$\hspace{0.05cm}$<br>- Defa<br>$\hspace{0.05cm}$<br>- Defa Normal<br>Defa<br>$\hspace{0.05cm}$<br>$\overbrace{\hspace{27mm}}^{}$<br>- Defa Normal<br>- Defa Normal<br>-0.50  Normal<br>- Defa<br>Defa | Plot Style   Plot   Descript<br>Normal<br>Normal<br>Normal<br>Defa Normal<br>Normal<br>Defa Normal<br>Normal<br>Normal<br>Defa Normal<br>Defa Normal | à<br>a<br>à<br>ê<br>ê<br>ê<br>8<br>ê<br>ê<br>ê<br>魯<br>8<br>à<br>à |                        |
| ⊣<br>Search for layer<br>$\blacktriangleright$<br>All: 14 layers displayed of 14 total layers |                                                                                |                                          |                                                                                                    |                                                      |                                                              |                                                                   |                                                                                                    |                                                                                                    |                                                                                                    |                                                                                                    |                                                                    |                        |
|                                                                                               | $\Box$ Invert filter<br>п<br>Indicate layers in use<br>Apply to layers toolbar |                                          |                                                                                                    |                                                      |                                                              |                                                                   | OK                                                                                                    | Cancel                                                                                                    |                                                                                                    | <b>Apply</b>                                                                                                    | Help                                                               |                        |

**Slika 5.1:** Dijalog za baratanje razinama

#### **5.1.1 Stvaranje nove razine**

- 1) Pozvati naredbu LAYER.
- 2) Odabrati dugme *New*.
- 3) Unijeti ime nove razine u okvir za unos imena u stupcu *Name*.
- 4) Odabrati boju nove razine u stupcu *Color*.
- 5) Odabrati vrstu linije nove razine u stupcu *Linetype* (učitati dodatne ukoliko je potrebno).
- 6) Odabrati debljinu linije nove razine u stupcu *Lineweight*.

Nova razina po pretpostavci nasljeđuje svojstva od razine koja je bila naglašena u trenutku pozivanja dugmeta *New*.

#### **5.1.2 Odabir radne razine**

Prvi način određivanja radne razine (eng. *Current Layer*):

- 1) Pozvati naredbu LAYER.
- 2) Označiti željenu razinu.
- 3) Odabrati dugme *Current*.

- 1) Otvoriti padajući popis razina.
- 2) Označiti željenu razinu.

Treći način određivanja radne razine:

- 1) Odabrati dugme
- 2) Odabrati objekt u razini za koju želimo da postane radna.

#### **5.1.3 Promjena imena razine**

- 1) Pozvati naredbu LAYER.
- 2) Odabrati željenu razinu.
- 3) Pozvati tipku F2 ili još jednom kliknuti na ime razine.
- 4) Unijeti novo ime razine u okvir za unos imena u stupcu *Name*.

#### **5.1.4 Brisanje razine**

Dugmetom *Delete* u dijalogu za baratanje razinama

#### **5.1.5 Promjena razine objekta**

- 1) Odabrati željene objekte.
- 2) Na padajućem popisu razina odabrati željenu novu razinu.

#### **5.1.6 Stanja razine**

Uključena ili isključena (eng. *On/Off*) /

• ukoliko je razina uključena, objekti rađeni u njoj su vidljivi i ispisuju se.

Zamrznuta ili odmrznuta (eng. *Freeze/Thaw in All Viewports*) **3**/參

- ukoliko je razina zamrznuta, objekti rađeni u njoj su nevidljivi, ne preračunavaju se i ne ispisuju,
- zamrzavanje nepotrebnih objekata ubrzava rad s datotekom,
- moguća promjena stanja po gledištima (eng. *Viewports*).

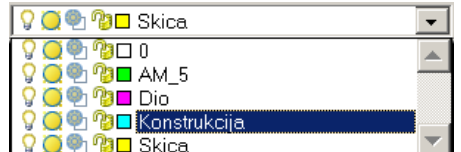

Drugi način određivanja radne razine: **Slika 5.2:** Padajući popis

Zaključana ili otključana (eng. *Lock/Unlock*)  $\blacksquare$ /

• objekti na zaključanim razinama nisu dostupni za odabir ili promjenu, ali su vidljivi i može ih se pogoditi nišanima.

Stil ispisa (eng. *Plot Style*)

- promjena stila ispisivanja razine,
- ukoliko se radi sa stilovima ispisa ovisnim o bojama nije moguća promjena stila.

Ispisivati ili ne ispisivati (eng. *Plot/Don't Plot*)  $\mathcal{B}/\mathcal{B}$ 

- određuje da li se objekti u odabranoj razini ispisuju ili ne,
- prikladno za konstrukcijske linije.

### <span id="page-34-0"></span>6. KOTIRANJE

Engleski izraz *Dimensioning.* 

Naredbe raspoređene u izborniku *Dimension* ili istoimenoj alatnoj

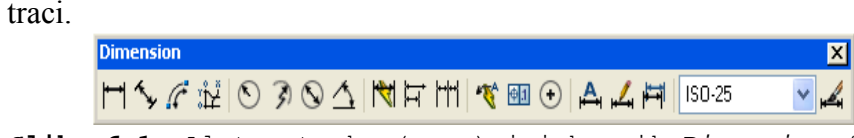

**Slika 6.1:** Alatna traka (gore) i izbornik *Dimension* (desno)

### **6.1. VRSTE KOTA**

Vrste kota podržane u AutoCAD-u prikazane su na slici [6.2](#page-34-1).

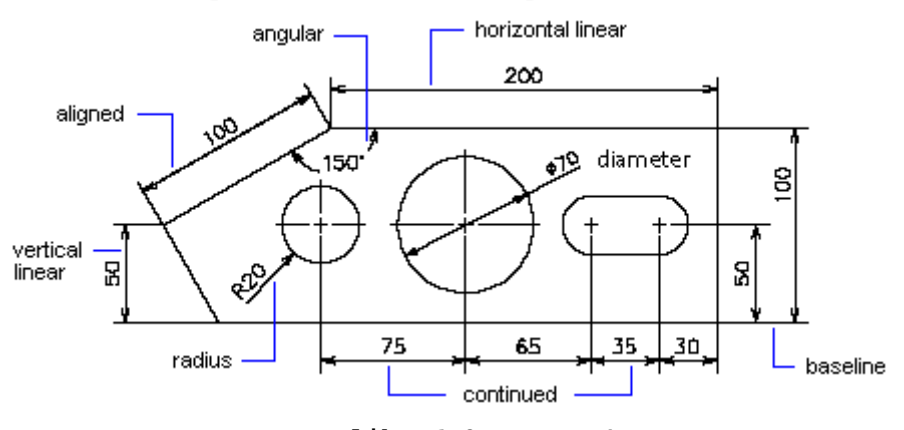

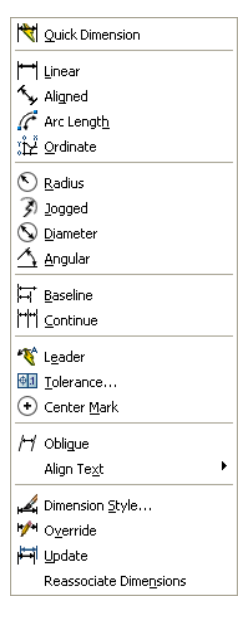

### **Slika 6.2:** Vrste kota u AutoCAD-u

### <span id="page-34-1"></span>**6.2. DIJELOVI KOTE**

Kota je blok sastavljen od više dijelova.

Dijelovi:

- A. Tekst kote (eng. *Dimension Text*)
- B. Mjerna crta ili mjernica(eng. *Dimension Line*)
- C. Završetak (eng. *Arrowhead*)
- D. Pomoćna mjerna crta (eng. *Extension Line*)

Podešavanje osobina prije kotiranja u kotnim stilovima.

### **6.3. KOTNI STIL**

Naredba DIMSTYLE (**Format ▶ Dimension Style...**, alatna traka *Dimension* → ) – poziva dijalog za baratanje stilovima.

Mogućnosti:

- odabiranje trenutnog (*Set Current*),
- stvaranje novog (*New*),
- izmjena postojećeg (*Modify*),
- privremena promjena (*Override*),
- uspoređivanje (*Compare*)

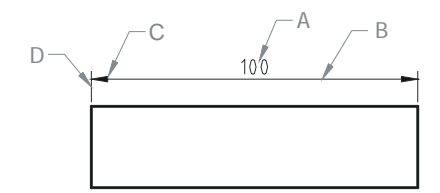

<span id="page-35-0"></span>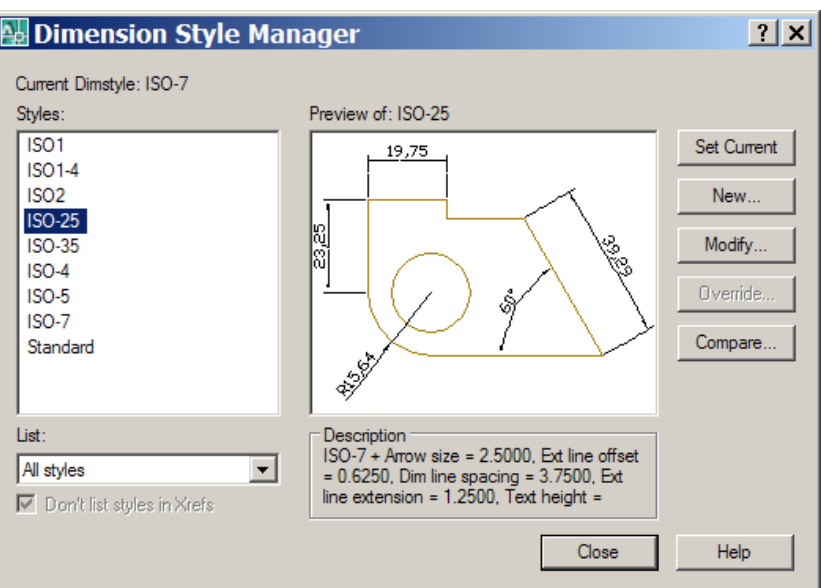

**Slika 6.3:** Dijalog za baratanje kotnim stilovima

Značajke kotnog stila postavljaju se u dijalozima koji mijenjaju odgovarajuće sistemske varijable.

Izmjena kotnog stila:

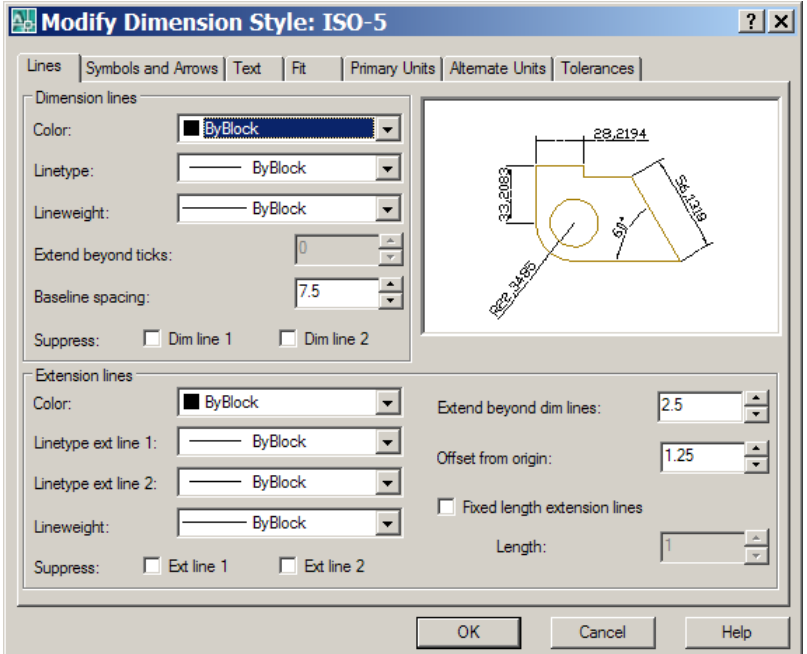

**Slika 6.4:** Dijalog za izmjenu kotnog stila

### **6.4. POSTUPAK KOTIRANJA**

- 1. Postaviti aktivnu razinu za kotiranje.
- 2. Podesiti kotni stil.
- 3. Kotirati objekte naredbama za kotiranje.

### <span id="page-36-0"></span>**6.5. LINEARNE KOTE**

#### **6.5.1 Horizontalne i vertikalne**

Naredba DIMLINEAR (**Dimension** ` **Linear**, alatna traka *Dimension* )

- Postavlja horizontalne i vertikalne linearne kote.
- Odabiru se krajevi (eng. *Extension Line Origin*) ili pojedinačni objekt (eng*. Select Object*) radi određivanja mjere kote.
- Nakon određivanja mjere zadaje se položaj kote (eng. *Dimension Line Location*).

Opcije:

*Mtext* – Pozivanje dijaloga za oblikovanje kotnog teksta (naredba MTEXT).

*Text* – Unos novog teksta umjesto ponuđene mjere.

*Angle* – Promjena zakreta kotnog teksta.

*Horizontal* i *Vertical* – Izričito određivanje vrste kote.

*Rotated* – Postavljanje zakrenute linearne kote.

#### **6.5.2 Poravnate kote**

Naredba DIMALIGNED (**Dimension** ` **Aligned**, alatna traka *Dimension*

 $\curvearrowright)$ 

- Postavlja kotu poravnatu s objektom ili spojnicom krajeva kotiranja.
- Određivanje mjere i položaja kao u naredbi DIMLINEAR.

Ostale opcije [*Mtext/Text/Angle*] kao i u naredbi DIMLINEAR.

#### **6.5.3 Kotiranje od zajedničke osnove**

#### Naredba DIMBASELINE (**Dimension** ` **Baseline**, alatna traka *Dimension* )

- Postavlja linearnu, kutnu ili koordinatnu kotu od prve pomoćne mjerne crte (eng. *Baseline*) prethodne kote ili odabrane kote.
- Zadaje se naredni kraj za postavljanje nove kote.

Bitan je redoslijed zadavanja prve linearne kote, jer se prvi zadani kraj koristi kao zajednička osnova.

Sistemska varijabla DIMDLI – udaljenost među kotama od zajedničke osnove.

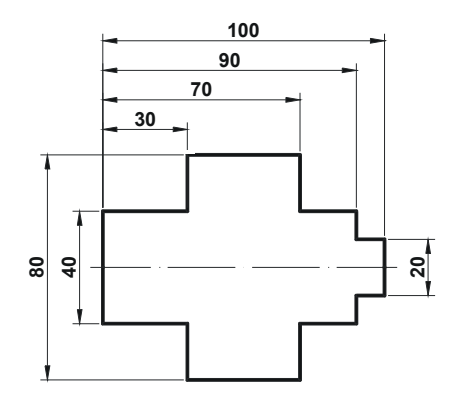

**Slika 6.5:** Primjer za vježbu kotiranja od zajedničke osnove

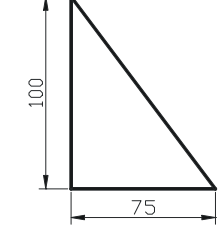

#### <span id="page-37-0"></span>**6.5.4 Ulančano kotiranje**

Naredba DIMCONTINUE (**Dimension** ` **Continue**, alatna traka *Dimension* )

• Postavlja linearnu, kutnu ili koordinatnu kotu od druge pomoćne mjerne crte prethodne kote ili odabrane kote.

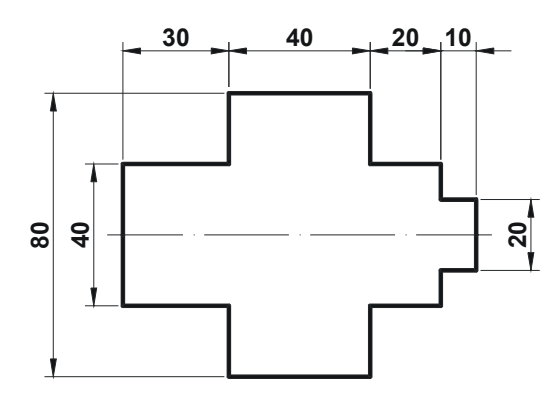

**Slika 6.6:** Primjer ulančanog kotiranja

### **6.6. KOTIRANJE POLUMJERA**

Naredba DIMRADIUS (**Dimension** ` **Radius**, alatna traka *Dimension* )

- Kotiranje polumjera kružnice ili luka.
- Položaj pokazivača određuje položaj kotnog teksta.

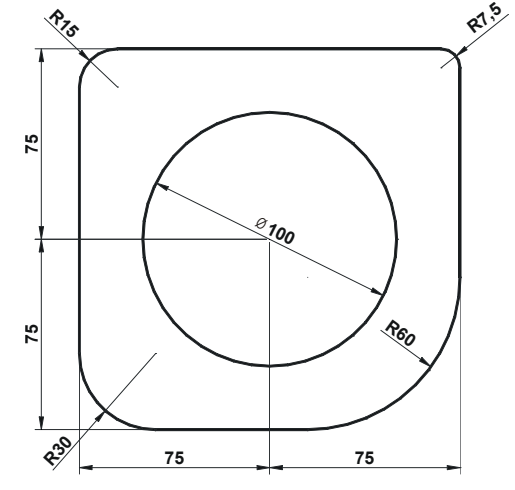

**Slika 6.7:** Primjer kotiranja polumjera i promjera

### **6.7. KOTIRANJE PROMJERA**

Naredba DIMDIAMETER (**Dimension** ` **Diameter**, alatna traka *Dimension* )

- Kotiranje promjera kružnice ili luka.
- Postavlja oznaku promjera ispred kotnog teksta.

Način prikazivanja određen kotnim stilom.

Prikaz mjernice unutar kotiranog podešava se sistemskom varijablom DIMTOFL ili opcijom *"Always Draw Dim Line Between Ext Lines"* na kartici *Fit* u dijalogu za podešavanje kotnog stila. Ukoliko je opcija aktivirana (DIMTOFL = On) uvijek se prikazuje mjernica.

<span id="page-38-0"></span>Način prikaza kotnog teksta i završetaka određen sistemskom varijablom DIMATFIT ili opcijama unutar okvira *Fit Options* na kartici *Fit* u dijalogu za podešavanje kotnog stila. Ukoliko je aktivirana opcija *"Either the Text or the Arrows, Whichever Fits Best"* (DIMATFIT = 3) kotiranje promjera može biti neprikladno ovisno o položaju.

### **6.8. KOTIRANJE POMAKNUTIH POLUMJERA**

Naredba DIMJOGGED (**Dimension** ` **Jogged,** alatna traka *Dimension* )

• Kotiranje polumjera kružnice ili luka s centrom izvan granica crteža.

### **6.9. KOTIRANJE KRUŽNOG LUKA**

Naredba DIMARC (Dimension  $\triangleright$  Arc Length, alatna traka  $Dimension$   $\mathcal{F}$ .

### **6.10. KOTIRANJE KUTOVA**

Naredba DIMANGULAR (**Dimension** ` **Angular**, alatna traka *Dimension* ) Tehnike kotiranja:

- Odabrati dvije linije i položaj kote.
- Odabrati luk i položaj kote. Kotira se uključni kut luka.
- Odabrati kružnicu i dvije točke na kružnici koje određuju kut. Kotira se kut koji čine spojnice točaka sa središtem.
- Zadati tri točke koje čine kut: vrh kuta (*Angle Vertex*), prvu krajnju točku (*First Angle Endpoint*) i drugu krajnju točku (*Second Angle Endpoint*)

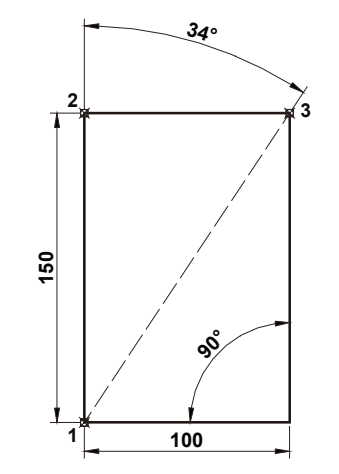

**Slika 6.8:** Primjer kotiranja kutova

### **6.11. KOTIRANJE KOORDINATA**

Naredba DIMORDINATE (**Dimension** ` **Ordinate**, alatna traka *Dimension* )

- Kotiranje koordinata (apscisa *x* ili ordinata *y*) zadanih točaka prema aktivnom koordinatnom sustavu.
- Zadana točka kotiranja ujedno početna točka pokazivača kote.

725,83

- <span id="page-39-0"></span>• U pravilu potrebno postaviti novi UCS u željenu točku ishodišta ili pomjeriti objekte kotiranja u ishodište aktivnog UCS.
- Prilikom kotiranja uključiti pravokutno crtanje.

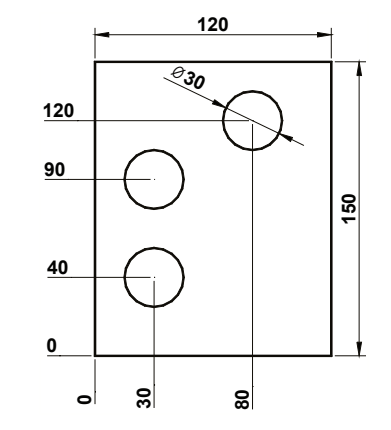

**Slika 6.9:** Primjer kootiranja koordinata

### **6.12. POKAZIVAČ**

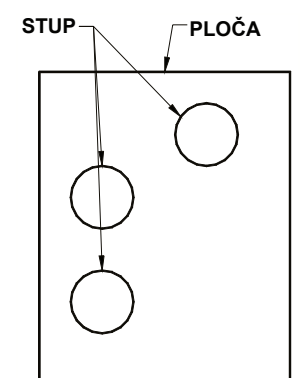

Naredba OLEADER (**Dimension )** Leader, alatna traka *Dimension* 

• Postavlja pokazivač s tekstom (označavanje pozicija).

### **6.13. GEOMETRIJSKE TOLERANCIJE**

Naredba TOLERANCE (Dimension ▶ Tolerance..., alatna traka *Dimension*  $\boxed{\oplus 1}$ 

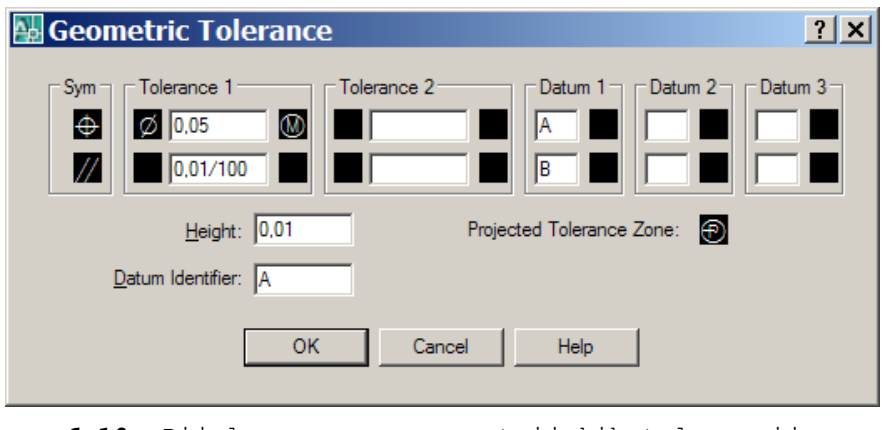

**6.10:** Dijalog za unos geometrijskih tolerancija

Koristiti naredbu pokazivača (QLEADER) za postavljanje geometrijskih tolerancija s pokazivačem.

### **6.14. BRZO KOTIRANJE**

Naredba QDIM (**Dimension** ` **Qdim**, alatna traka *Dimension* )

- Brzo kotiranje pogodno za postavljanje niza kota, ulančanih ili od zajedničke osnove ili kota kružnica i lukova.
- Stvara neasocijativne kote.

### <span id="page-40-0"></span>**6.15. IZMJENA KOTE**

Povlačenje hvataljkama.

Naredba DIMEDIT (**Dimension** ` **Oblique** – opcija, alatna traka *Dimension* ) Opcije:

*Home* – Vraća kotni tekst u položaj podrazumijevan kotnim stilom.

*New* – Promjena kotnog teksta u dijalogu za uređivanje teksta (MTEXT).

*Rotate* – Zakret kotnog teksta.

*Oblique* – Zakret pomoćnih mjernih crta bez promjene kotnog teksta.

Naredba DIMTEDIT (**Dimension** ` **Align Text** ` **…**, alatna traka *Dimension* )

Opcije:

*New location* – Podrazumijevana. Zadati novi položaj kote.

*Left* – Poravnanje teksta slijeva.

*Right* – Poravnanje teksta zdesna.

*Center* – Postavljanje teksta u središte kote.

*Home* – Vraća kotni tekst u položaj podrazumijevan kotnim stilom.

*Angle* – Zakret kotnog teksta.

Naredba PROPERTIES (Modify ▶ Properties, alatna traka *Standard* **,** CTRL+1)

• Dijalog za promjenu svih svojstava objekta.

### <span id="page-41-0"></span>7. ISPUNJAVANJE UZORKOM

Naredba BHATCH (Draw ▶ Hatch..., alatna traka Draw <u>■</u>) – ispunjavanje zatvorenog područja ili odabranih objekata uzorkom (šrafurom).

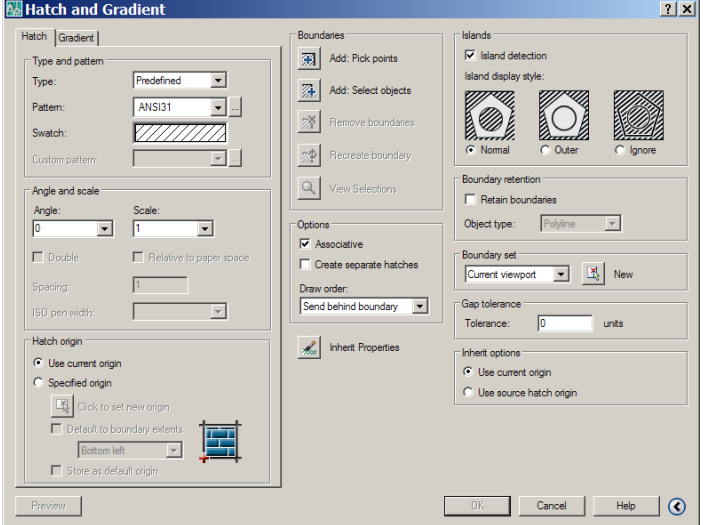

**Slika 7.1:** Dijalog ispunjavanja uzorkom

Kartica *Hatch*

*Type* – Vrsta uzorka: predefinirana (*Predefined*), korisnička (*User Defined*), vlastita (*Custom*).

*Pattern* – Padajući popis naziva dostupnih uzoraka.

*Swatch* – Izgled aktivnog uzorka.

*Custom Pattern* – Padajući popis dostupnih korisničkih uzoraka.

*Angle* – Kut zakreta uzorka u odnosu na X os aktivnog koordinatnog sustava.

*Scale* – Mjera uvećanja ili smanjenja predefiniranog ili korisničkog uzorka.

*Relative to paper space* – Opcija kojom se aktivira promjena za navedenu mjeru u odnosu na jedinice prostora papira. Dostupna samo u prostoru papira.

*Spacing* – Razmak među paralelnim linijama vlastitog uzorka.

*ISO Pen Width* – Promjena ISO uzorka na osnovu odabranog pera.

Dugme *Add: Pick points* 

- Zadavanje točaka unutar područja ispunjavanja (eng. *Internal Point*).
- Najčešći način određivanja granice ispunjavanja (eng. *Hatch Boundary*)

Dugme *Add: Select objects* 

• Odabir objekata ispunjavanja.

Dugme *Remove boundaries*

• Uklanjanje iz granice ispunjavanja odabranih objekata unutar područja ispunjavanja.

Dugme *Recreate boundary*

• Ponovno pravljenje granica oko ispune, uz mogućnost pridruživanja ispuni objekta.

Dugme *View Selections* 

• Prikaz trenutnih granica ispunjavanja u radnom prostoru.

Dugme *Inherit Properties* 

• Preuzimanje odnosno nasljeđivanje postavki ispunjavanja s već postojećeg objekta ispunjavanja na crtežu.

Okvir *Draw Order* 

• Odabir redoslijeda crtanja korisničkog uzorka (šrafure) ili ispune.

*Do not assign* – niti jedna opcija

*Send to back* – iza svih objekata crteža

*Bring to front* – ispred svih objekata crteža

*Send behind boundary* – ispred svih objekata unutar odabranog područja

*Bring in front of boundary* – ispred svih objekata unutar odabranog područja

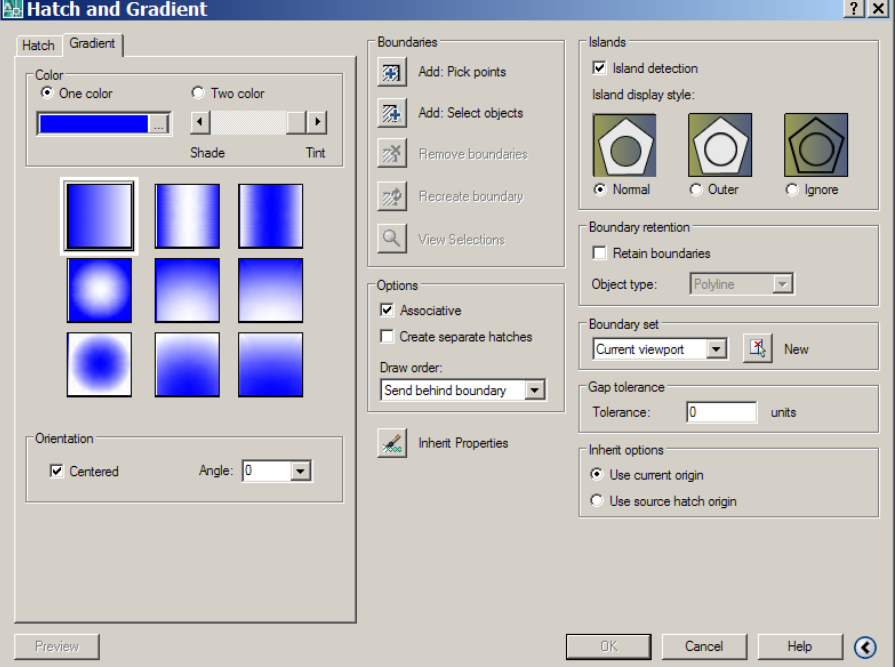

**Slika 7.2:** Dijalog za puno ispunjavanje

Okvir *Options*

- *Associative*  Postavljanje asociranog odnosno pridruženog objekta ispunjavanja. Ispuna prati promjene objekata koji čine granicu.
- *Separate hatches* Kod ispunjavanja više objekata na crtežu uzorkom može se odrediti da svaki ispunjeni objekt bude zaseban, tako da se kasnije možemo prepravljati ispunu objekta, a da ne prepravljamo ostale ispune.

Dugme *Preview*

• Prikaz objekta ispunjavanja s trenutnim postavkama u radnom prostoru.

Okvir *Gradient* 

### **VJEŽBA:** Nacrtati prikazani crtež.

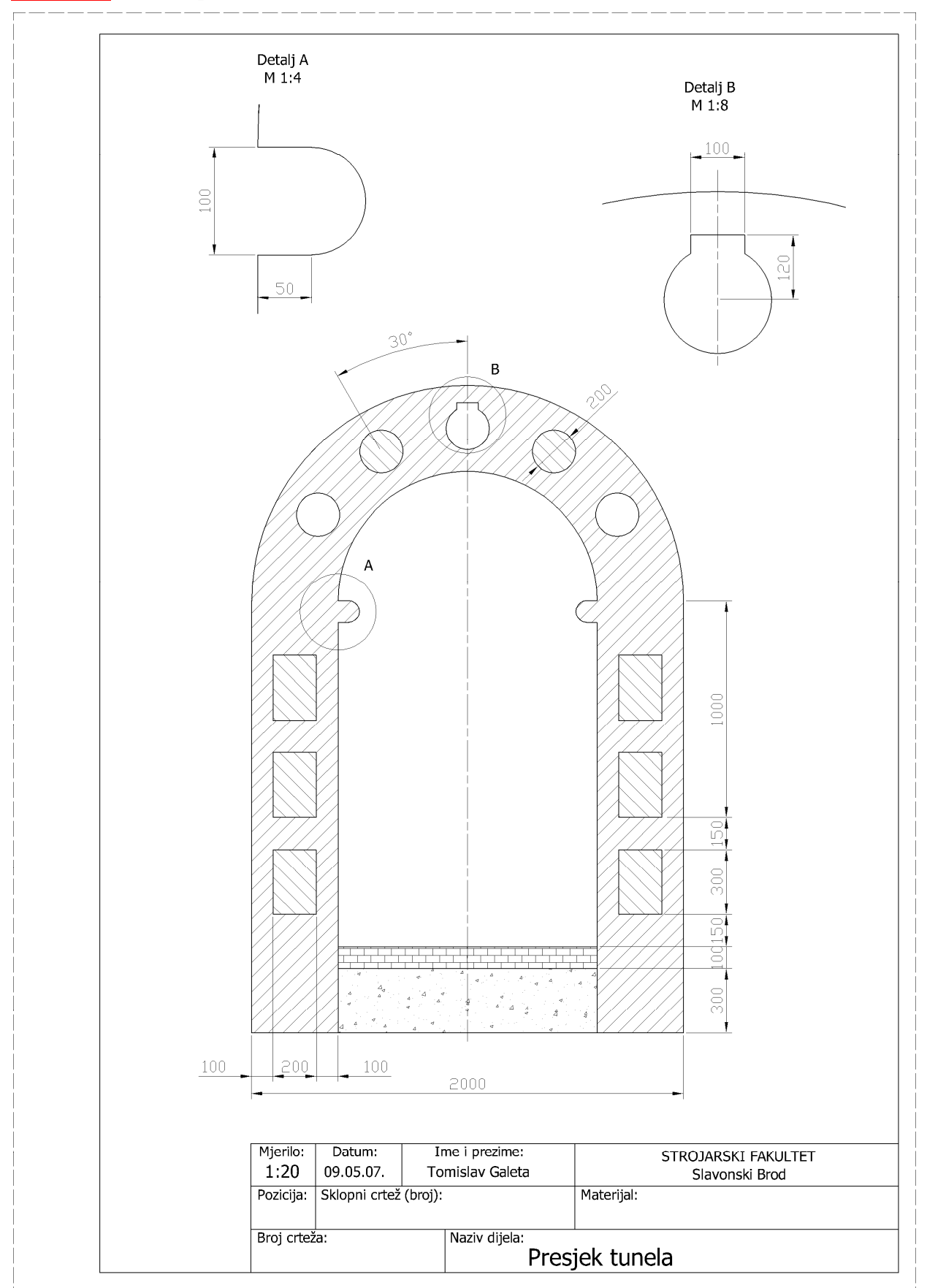

### <span id="page-44-0"></span>8. ISPIS

Pretpostavke ispisivanja:

- Priređen crtež.
- Podignut i provjeren pisač u operativnom sustavu i AutoCAD-u.

Za zahtjevnije ispisivanje je potrebno pripremiti crtež u prostoru papira, odnosno postaviti gledišta po *Layout* karticama. Postupci u pripremi crteža za ispis:

- Prijelaz u prostor papira.
- Postavlianie odrednica ispisa naredbom PAGESETUP (**File Page Setup**)
- Postavljanje slobodnih okvira s pogledom odnosno gledišta (eng. *Viewport*).
	- o Odabir prikladne razine okvira gledišta.
	- o Podešavanje mjerila gledišta.
	- o Podešavanje pogleda u gledištu.
- Umetanie okvira i sastavnice.
- Kotiranje prikladnim stilom.

Podizanje i postavke pisača moguće izvesti na nekoliko mjesta:

- u operativnom sustavu (Start  $\triangleright$  Settings  $\triangleright$  Control Panel  $\triangleright$  Settings  $\triangleright$ **Autodesk Plotter Manager**),
- u AutoCAD-u **(File** ` **Plotter Manager** ili **Tools** ` **Options** ` **Plot and Publish**)

#### **8.1. NAREDBA PLOT**

Naredba PLOT (**File** ` **Plot…**, alatna traka **Standard** ili plutajući izbornik nad jahačima kartica ` **Plot**)

> • poziva dijalog za ispis na pisač ili ispis u datoteku radi prijenosa do računala s pisačem.

Okvir *Page Setup Name –* padajući popis s dostupnim postavkama stranice uz mogućnost dodavanja novih postavki i nazivom trenutno aktivne postavke ispisa

#### Okvir *Printer/Plotter*

*Name* – padajući popis za odabir pisača na koji će se ispisivati

*Properties* – dugme za promjena postavki pisača u dijalogu

*Plotter –* ime odabranog pisača

*Where* – prikaz priključnog mjesta odabranog pisača

*Discription* – opis odabranog pisača

*Plot To File* – opcija za ispis u datoteku

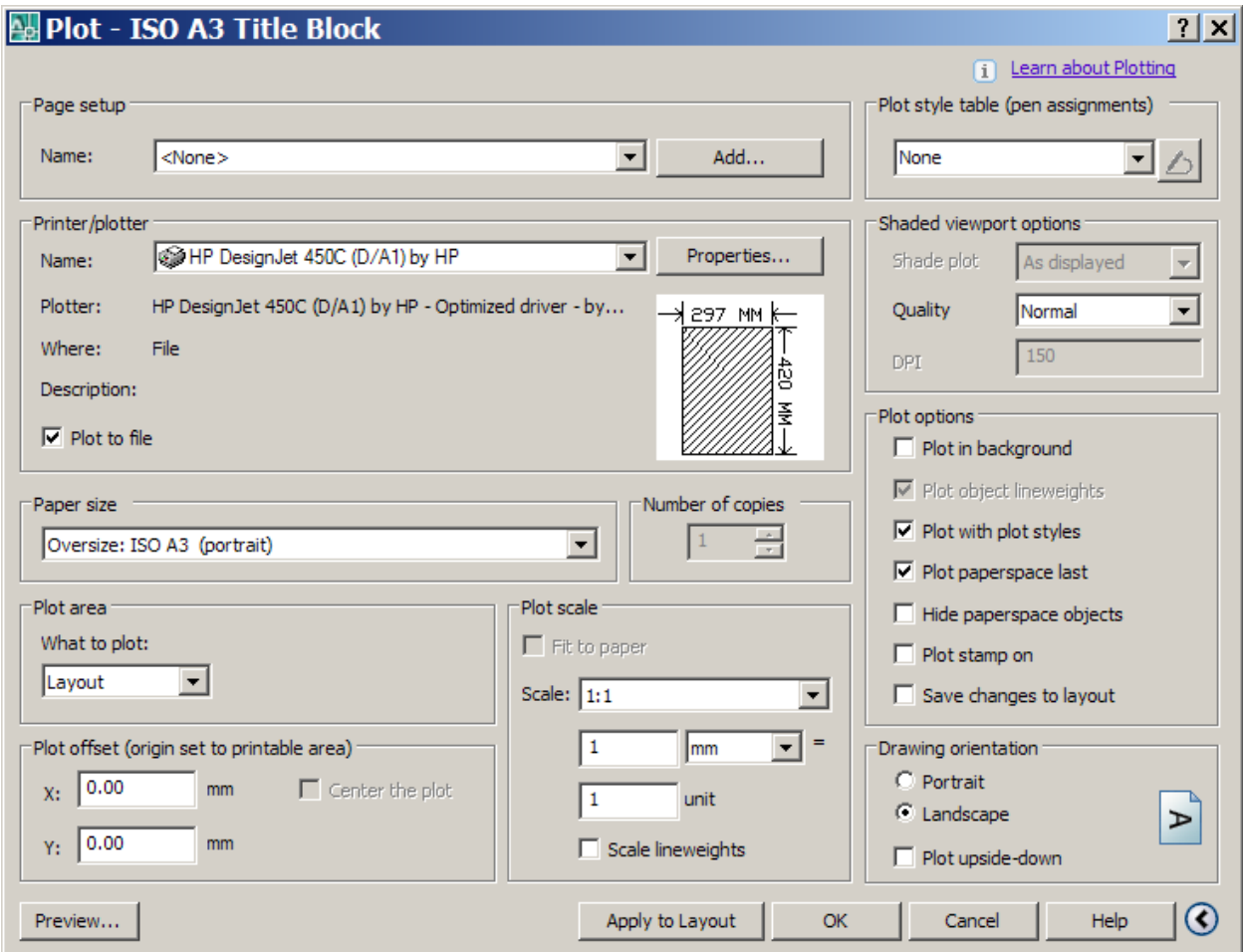

**Slika 8.1:** Dijalog za ispis crteža

Okvir *Paper size*

padajući popis dostupnih veličina papira za odabrani pisač

Okvir *Number of copies*

broj kopija za ispis

Okvir *Plot area* (*What to plot:*) – određivanje područja ispisa

*Limits* – ispis granica crteža (ako je aktivan prostor modela)

*Layout* – ispis prikaza u prostoru papira

*Extents* – ispis područja koje zauzimaju objekti

*Display* – ispis pogleda u aktivnom gledištu

Okvir *Plot Offset* – određivanje pomaka ispisa na papiru

*Center the Plot* – smješta ispis posred papira

*X* – zadavanje X koordinate ishodišta ispisa

*Y* – zadavanje Y koordinate ishodišta ispisa

Okvir *Plot Scale* – određivanje mjerila ispisa

*Fit to paper* – odabir opcije samoodređivanja mjerila ispisa na cijelu ispisivu površinu odabranog formata

*Scale* – odabir mjerila ispisa

*Custom* – zadavanje vlastitog mjerila ispisa

*Scale Lineweights* – opcija povećanja ili smanjenja debljine linija sukladno zadanom mjerilu

Proširenje dijaloga za ispis (*Plot*) pomoću dugmeta

Okvir *Plot style table (pen assignments) -* Padajući popis dostupnih tablica stilova ispisa, prikazuje trenutno odabranu tablicu stila ispisa za odabrani trenutni prikaz model ili ispisa.

 Dugme poziva *Plot Style Table Editor* za provjeru i modificiranje odabranog stila ispisa.

Okvir *Plot Options*

*Plot in background* – odabir procesuiranja ispisa u pozadini

*Plot object Lineweights* – ispis sa zadanim širinama linija ukoliko se ne ispisuje uz primjenu stilova ispisa

*Plot with Plot Styles* – ispis uz primjenu stilova ispisa

*Plot Paperspace Last* – ispis objekata prostora papira nakon objekata prostora modela

*Hide paperspace objects* – ispis prostora papira s uklonjenim nevidljivim objektima

*Plot stamp on* – ispis objekata prostora papira nakon objekata prostora modela

*Save changes to layout* – ispis prostora papira s uklonjenim nevidljivim objektima

Okvir *Drawing Orientation* – usmjerenje ispisa

*Portrait* – usmjeravanje ispisa tako da je kraća stranica papira vrh stranice *Landscape* – usmjeravanje ispisa tako da je dulja stranica papira vrh

stranice

*Plot Upside – Down –* naopaki ispis

Dugme *Preview* – prikaz crteža kako će izgledati ispisan na papir

Nakon poziva naredbe *Plot* i ispisa pojavljuje se oblačić s informacijom o uspješnosti ispisa. Lijevim klikom miša na ovaj objekt dobivamo ekran: *Plot and Publish Details*. Ovaj ekran daje informacije o uspješnosti i statistici ispisa, eventualnim greškama i upozorenjima.

# <span id="page-47-1"></span><span id="page-47-0"></span>9. PRIMJERI ZA VJEŽBU

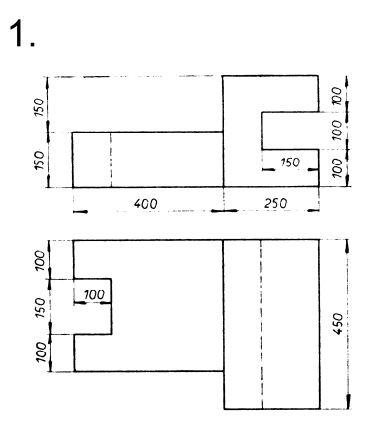

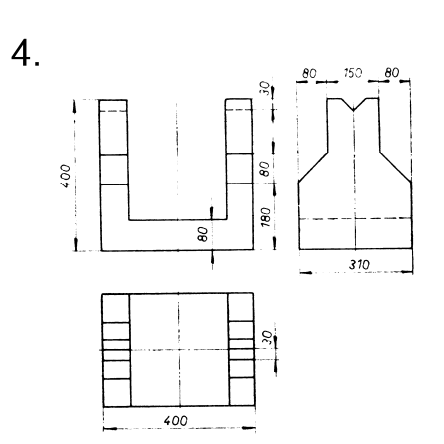

2.

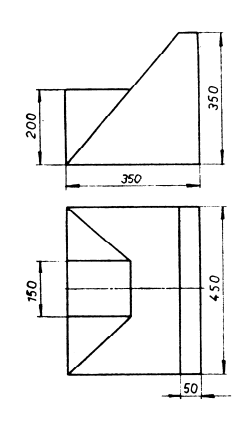

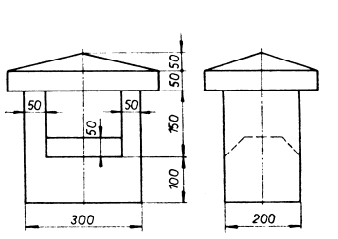

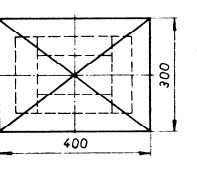

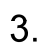

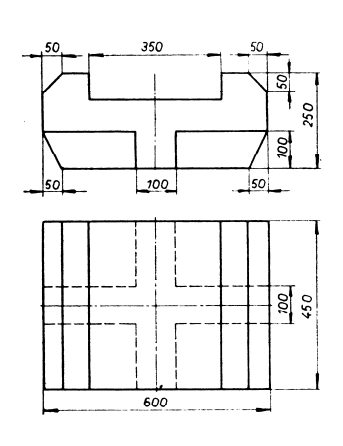

 $\overline{\phantom{a}}$ 

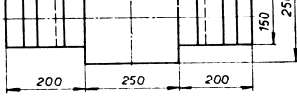

M 1:20

6.

 $5<sub>1</sub>$ 

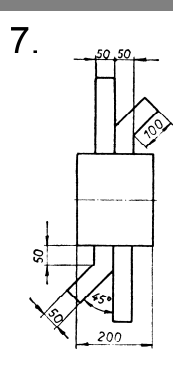

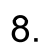

9.

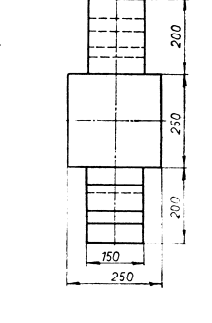

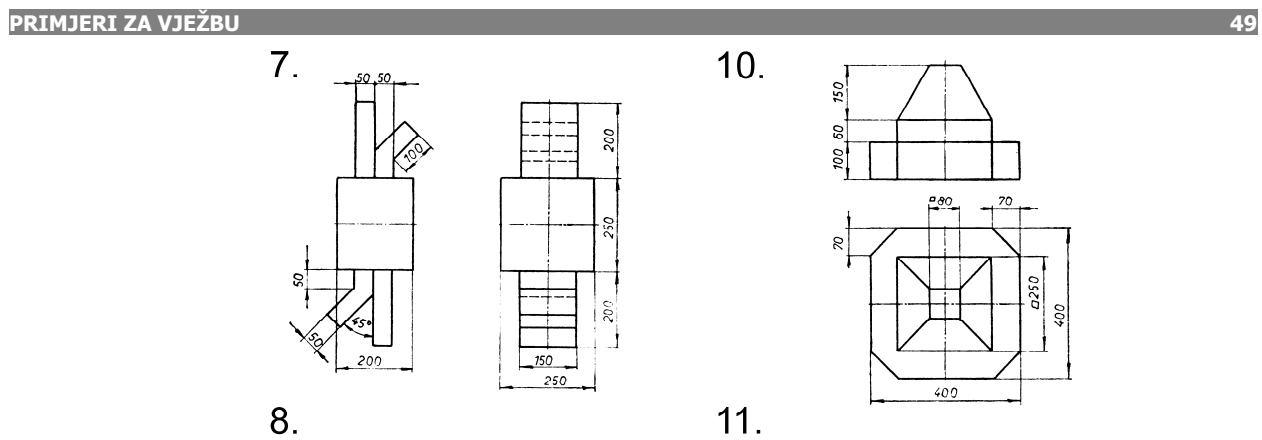

 $11.$ 

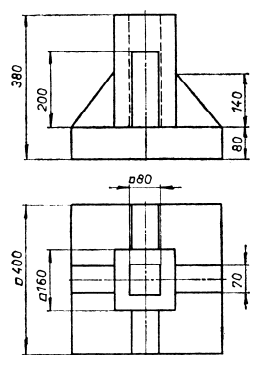

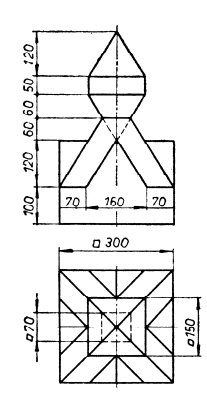

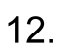

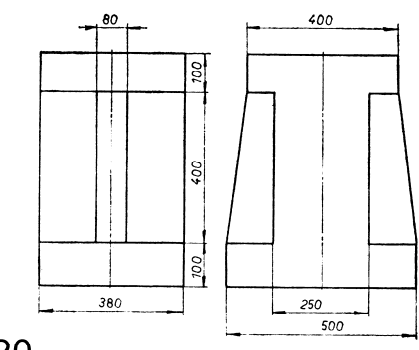

M 1:20

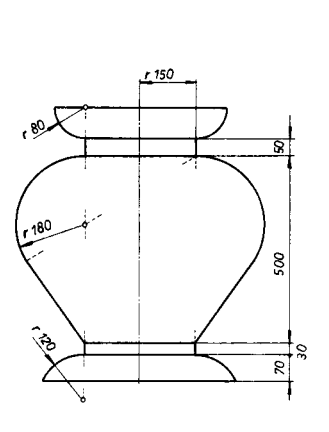

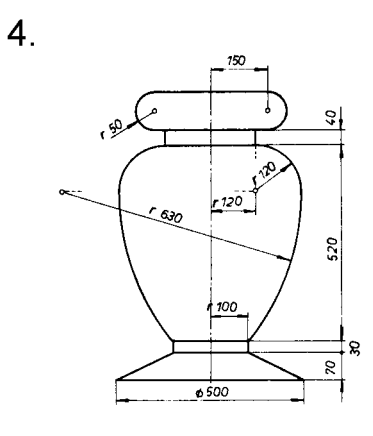

 $\overline{2}$ .

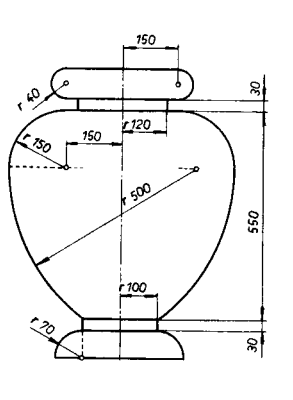

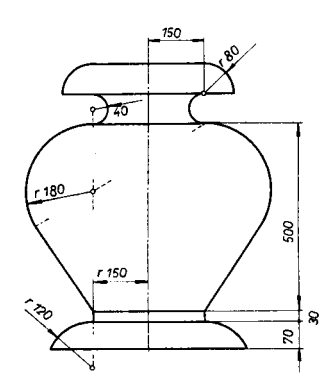

 $\overline{3}$ .

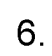

 $\overline{5}$ .

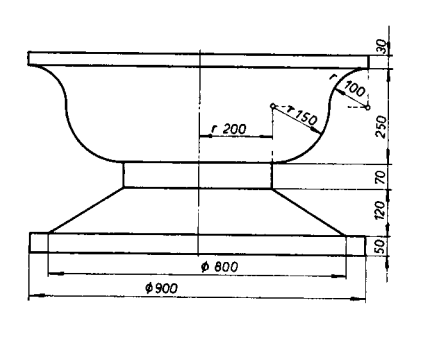

 $\frac{16}{2}$  $\phi$  200  $\frac{1}{2}$ S  $75$  $150$  $\overline{\mathbf{g}}$ ્રુ

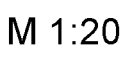

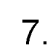

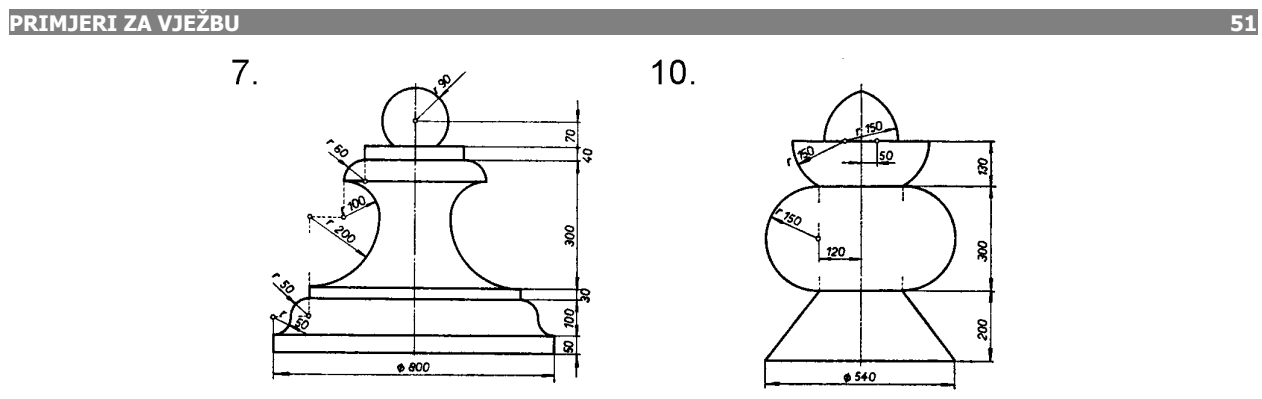

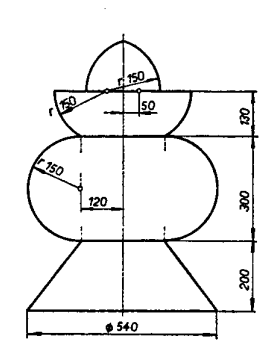

8.

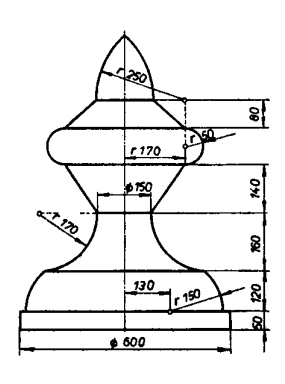

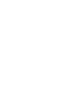

 $11.$ 

 $10.$ 

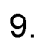

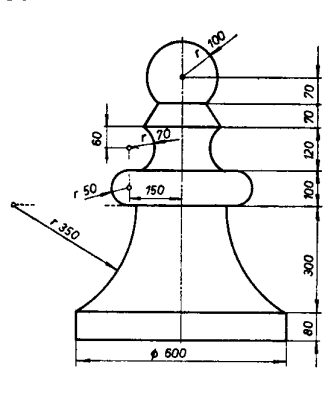

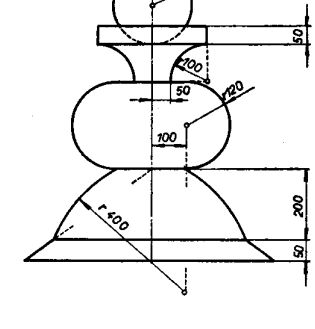

10

 $12.$ 

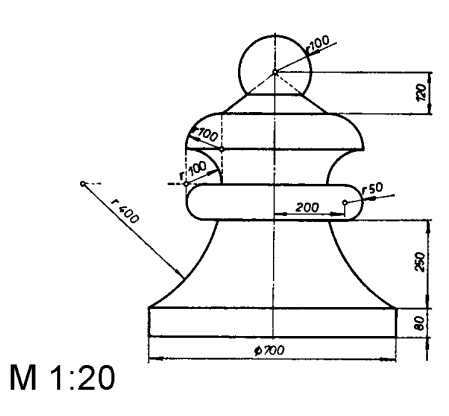

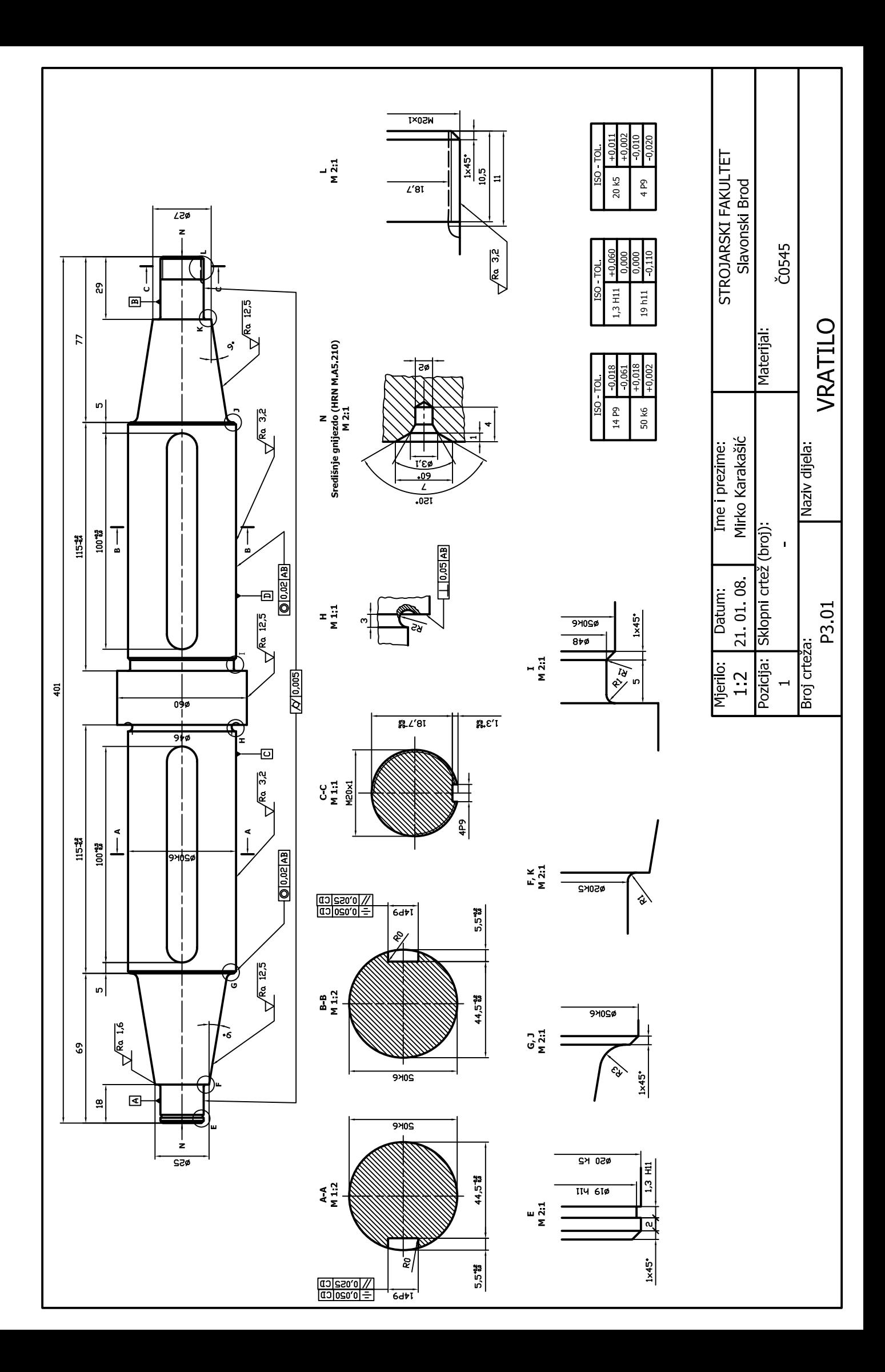